Dell™ Laser Printer 1700/1700n

# Besitzerhandbuch

### Enthält folgende Themen:

- Einrichten des Druckers
- Einlegen von Druckmedien
- Netzwerkdruck
- Informationen zur Software

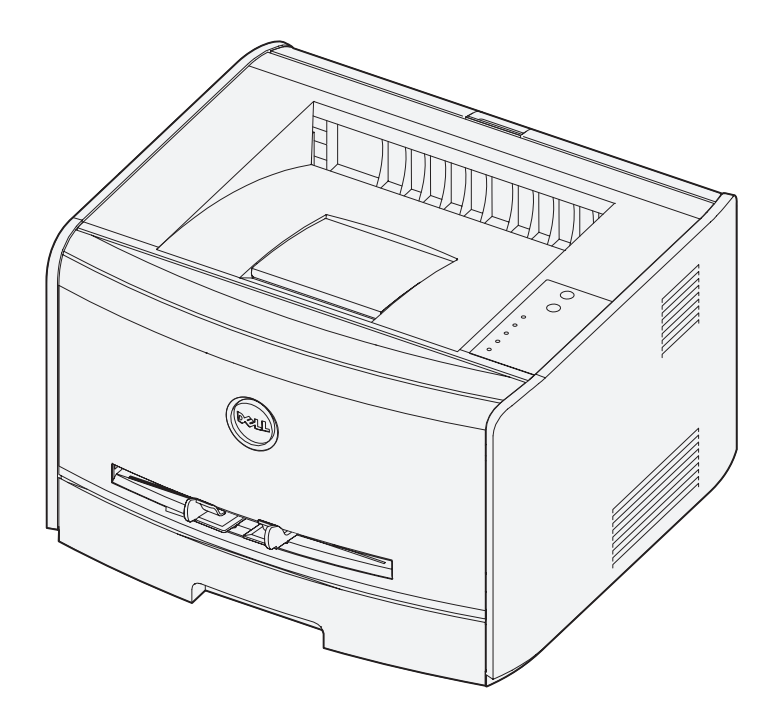

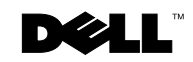

# Bestellen von Verbrauchsmaterial

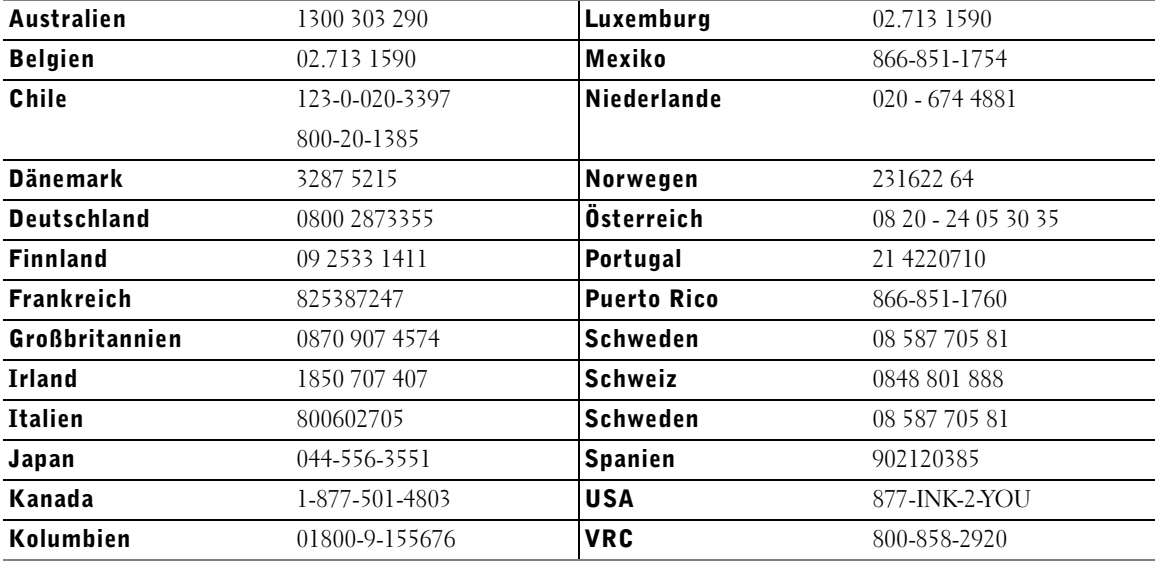

Dell™ Druckkassetten können nur über Dell bezogen werden. Sie können Druckkassetten online unter **www.dell.com/supplies** oder per Telefon bestellen.

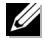

 $\mathbb Z$  HINWEIS: Wenn Ihr Land hier nicht aufgeführt ist, wenden Sie sich an Ihren Dell-Händler, um Verbrauchsmaterial zu bestellen.

# Dell Laser Printer 1700 Verbrauchsmaterial

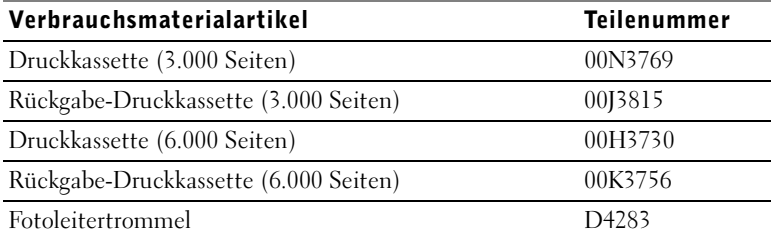

#### Dell™ Laser Printer 1700

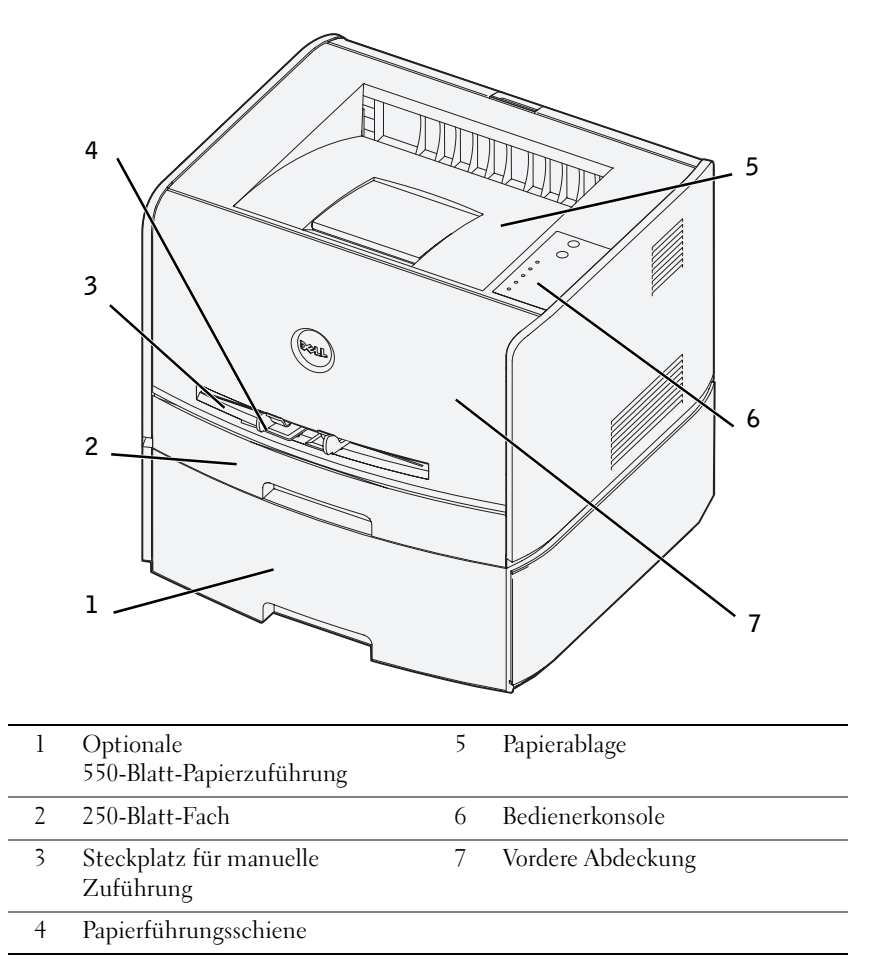

## Zugreifen auf das Benutzerhandbuch

Klicken Sie zum Zugriff auf das *Benutzerhandbuch* auf **Start** → **Programme** bzw. **Alle Programme** → **Dell Drucker** → **Dell Laser Printer 1700** → **Benutzerhandbuch**.

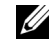

HINWEIS: Sie können erst auf das Benutzerhandbuch zugreifen, wenn Sie die Treiber für Ihren Drucker installiert haben.

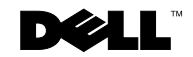

## Hinweise, Warnhinweise und Achtung-Hinweise

 HINWEIS: Ein **HINWEIS** enthält wichtige Informationen, die Ihnen die Verwendung des Druckers erleichtern.

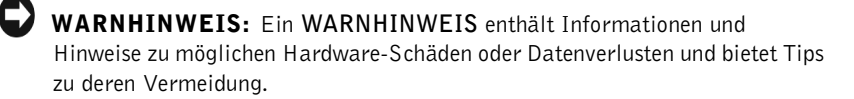

 $\bigwedge$  ACHTUNG: Ein ACHTUNG-Hinweis enthält Informationen zu möglichen Sachbeschädigungen, Verletzungsgefahren und tödlichen Verletzungen.

**Die Informationen in diesem Dokument können ohne Vorankündigung geändert werden. © 2004 Dell Inc. Alle Rechte vorbehalten.**

Jede Vervielfältigung auf jegliche Art und Weise ist ohne eine vorherige schriftliche Genehmigung seitens Dell Inc. strikt untersagt.

In diesem Dokument verwendete Marken: *Dell*, das *DELL* Logo, *Inspiron*, *Dell Precision*, *Dimension*, *OptiPlex*, *Latitude* und *Dell Toner Management System* sind Marken von Dell Inc.; *Intel* und *Pentium* sind eingetragene Marken der Intel Corporation, *Celeron* ist eine Marke der Intel Corporation; *Microsoft* und *Windows* sind eingetragene Marken der Microsoft Corporation.

Andere möglicherweise in diesem Dokument verwendete Marken und Handelsnamen beziehen sich auf die Eigentümer der Marken und auf deren Produktbezeichnungen. Die Dell Computer Corporation erhebt keinerlei Ansprüche auf nicht in ihrem Eigentum stehende Marken und Handelsnamen.

#### **EINGESCHRÄNKTE RECHTE FÜR US-REGIERUNGSBEHÖRDEN**

Diese Software sowie die Dokumentation werden mit EINGESCHRÄNKTEN RECHTEN bereitgestellt. Die Verwendung, Vervielfältigung und Weitergabe durch Regierungsbehörden unterliegt den im Unterabschnitt (c)(1)(ii) der Klausel zu *Rights in Technical Data and Computer Software* in DFARS 252.227-7013 und entsprechenden FAR-Bestimmungen festgelegten Einschränkungen: Dell Inc., One Dell Way, Round Rock, Texas, 78682, USA.

#### **Informationen zu FCC-Emissionen**

\_\_\_\_\_\_\_\_\_\_\_\_\_\_\_\_\_\_\_\_

Dieses Gerät wurde gemäß Teil 15 der FCC-Vorschriften getestet und entspricht den Grenzwerten für ein Digitalgerät der Klasse B. Weitere Informationen finden Sie auf der *Treiber und Dienstprogramme*-CD.

# Inhalt

#### 1 [Vorbereiten des Druckers](#page-10-0)

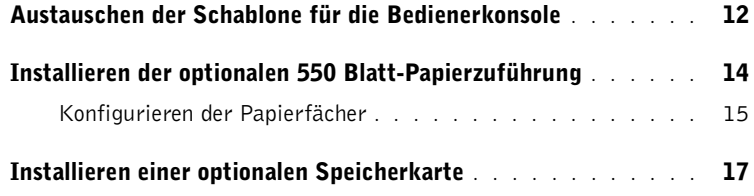

#### 2 [Einlegen von Druckmedien](#page-20-0)

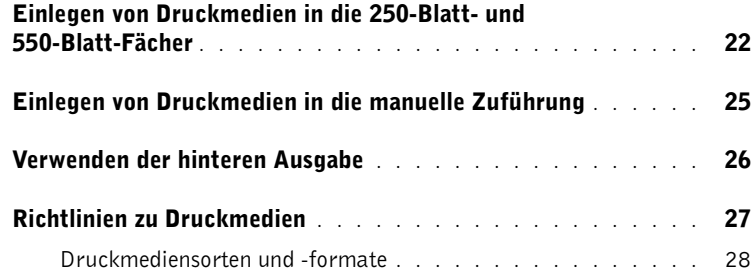

#### 3 [Einrichtungsschritte zum lokalen Drucken](#page-28-0)

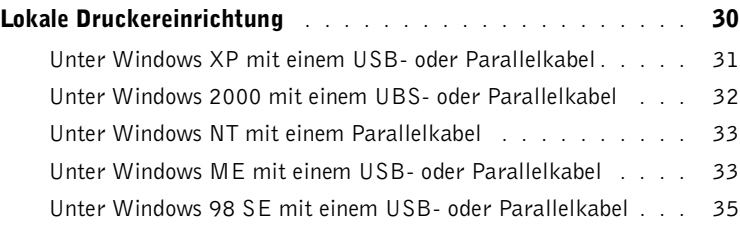

#### 4 [Installation für den Netzwerkdruck](#page-36-0)

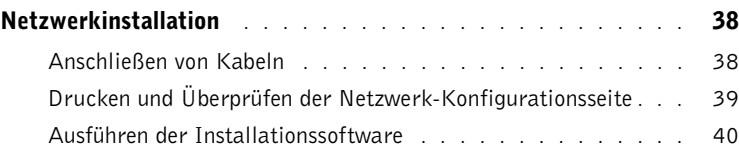

#### 5 [Überblick über die Software](#page-42-0)

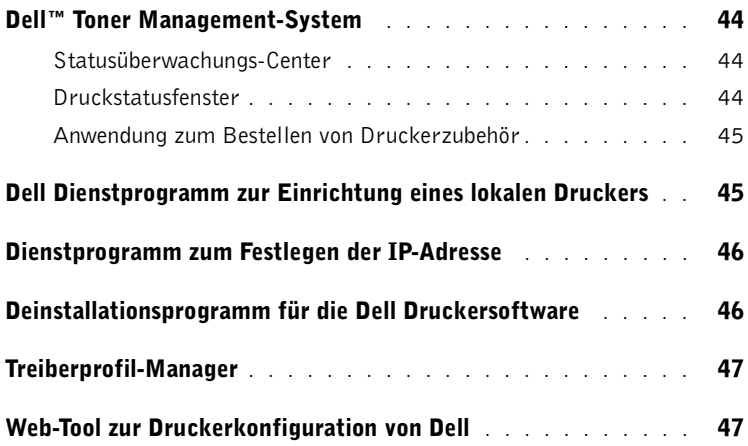

#### 6 [Problemlösung](#page-48-0)

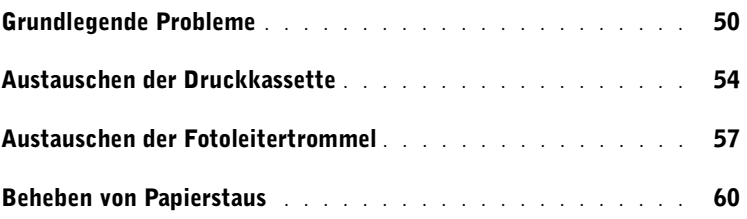

#### 7 [Kontaktieren von Dell](#page-62-0)

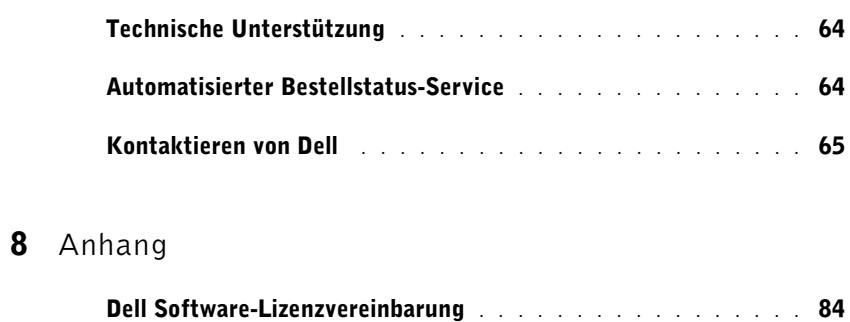

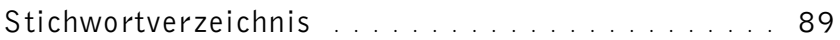

# A ACHTUNG: SICHERHEIT

Beachten Sie die folgenden Sicherheitsrichtlinien, um Ihre eigene Sicherheit zu gewährleisten und Ihr System sowie Ihre Arbeitsumgebung vor potentiellen Gefahren und Schäden zu schützen.

• Es handelt sich bei diesem Produkt um ein Laser-Gerät.

#### ACHTUNG: Einstellungen, Anpassungen bzw. andere als die in dieser Dokumentation dargestellten Prozesse können die Freisetzung gefährlicher Strahlung zur Folge haben.

• Ihr Drucker erwärmt das Druckmedium beim Druckvorgang. Manche Druckmedien verursachen bei Einwirkung von Wärme Emissionen. Sie müssen eingehend mit dem in der Bedienungsanleitung aufgeführten Abschnitt zu den Richtlinien für die Auswahl der geeigneten Druckmedien vertraut sein, um die Gefahr schädlicher Emissionen zu vermeiden.

#### $\bigwedge$  ACHTUNG: Falls der Drucker *nicht* mit dem Symbol  $\Box$  gekennzeichnet ist, *muß* er an eine ordnungsgemäß geerdete Steckdose angeschlossen werden.

- Das Netzkabel muß an eine Steckdose angeschlossen werden, die sich in der Nähe des Geräts befindet und leicht zugänglich ist.
- Wartungsarbeiten und Reparaturen, mit Ausnahme der in der Bedienungsanleitung näher beschriebenen, sollten Fachleuten überlassen werden.
- Dieses Produkt entspricht den für die Verwendung mit spezifischen von Dell autorisierten Komponenten gültigen Sicherheitsstandards. Die sicherheitsrelevanten Funktionen der Bauteile und Optionen sind nicht immer offensichtlich. Dell übernimmt keinerlei Haftung im Zusammenhang mit der Verwendung von Komponenten, die nicht von Dell autorisiert wurden.

#### ABSCHNITT 1

# <span id="page-10-0"></span>Vorbereiten des Druckers

[Austauschen der Schablone für die Bedienerkonsole](#page-11-0) [Installieren der optionalen 550 Blatt-Papierzuführung](#page-13-0) [Installieren einer optionalen Speicherkarte](#page-16-0)

1

## <span id="page-11-0"></span>Austauschen der Schablone für die Bedienerkonsole

Wenn Sie im Lieferumfang Ihres Druckers eine Bedienerkonsolenschablone in einer anderen Sprache als Englisch erhalten haben und diese verwenden möchten, befolgen Sie die hier aufgeführten Schritte:

1 Öffnen Sie die vordere Abdeckung des Druckers, indem Sie den Knopf auf der linken Seite des Druckers drücken und die Abdeckung herunterklappen.

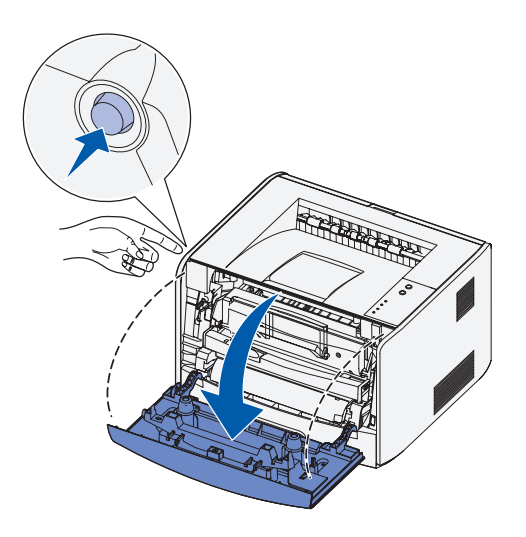

2 Entfernen Sie die englische Bedienerkonsolenschablone, indem Sie die Lasche herunterdrücken und die Konsole anheben.

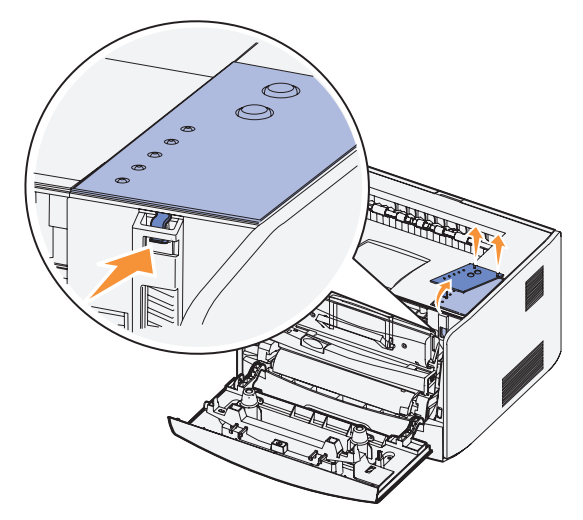

3 Lassen Sie die anderssprachige Bedienerkonsolenschablone einrasten.

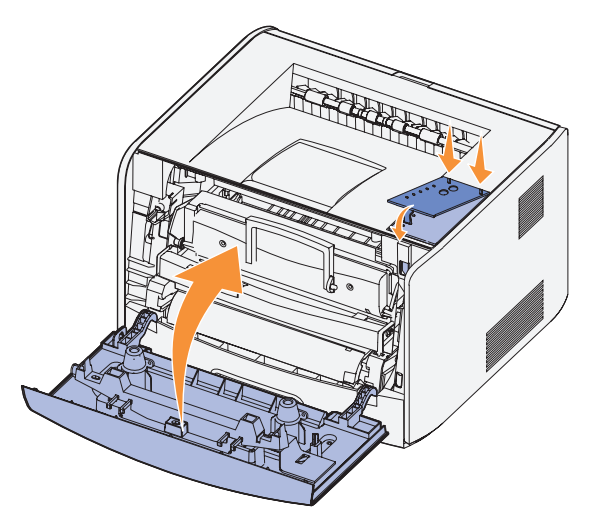

4 Schließen Sie die vordere Abdeckung des Druckers.

# <span id="page-13-0"></span>Installieren der optionalen 550 Blatt-Papierzuführung

Ihr Drucker unterstützt eine zusätzliche Papierzuführung mit einer Kapazität von bis zu 550 Blatt Papier.

- $\sqrt{N}$  ACHTUNG: Wenn Sie nach der Erstkonfiguration des Druckers eine 550-Blatt-Zuführung installieren möchten, schalten Sie den Drucker aus und ziehen Sie den Netzstecker, bevor Sie fortfahren.
	- 1 Nehmen Sie die 550-Blatt-Zuführung aus der Verpackung, und entfernen Sie das gesamte Verpackungsmaterial.
	- 2 Stellen Sie die Zuführung am gewünschten Druckerstandort auf.
- 
- $\mathscr U$  HINWEIS: Wenn Sie zusätzlichen Speicherplatz installieren müssen, lassen Sie rechts vom Drucker etwas Platz frei.
- 3 Richten Sie die Öffnungen im Drucker auf die Haltestifte der 550-Blatt-Zuführung aus, und setzen Sie den Drucker auf die Zuführung.

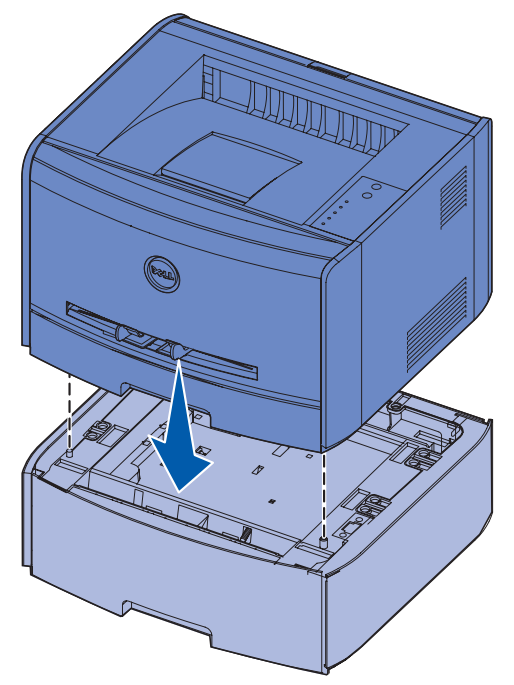

Durch das Festlegen des Druckmediums und des Formats des in die einzelnen Papierzuführungen eingelegten Papiers werden Papierstaus vermieden. Weitere Informationen finden Sie unter ["Konfigurieren der Papierfächer" auf Seite 15.](#page-14-0)

#### <span id="page-14-0"></span>Konfigurieren der Papierfächer

HINWEIS: Sie müssen vor der Konfiguration der Papierfächer zuerst die Treiber für Ihren Drucker installieren. Siehe ["Einrichtungsschritte zum lokalen Drucken" auf Seite 29](#page-28-1) oder ["Installation für den Netzwerkdruck" auf Seite 37.](#page-36-1)

#### Dell Personal Laser Printer 1700/1700n

- 1 Starten Sie das Dienstprogramm zur Einrichtung eines lokalen Druckers (**Start** → **Programme** → **Dell Drucker** → **Dell Laser Printer 1700** → **Dell Dienstprogramm zur Einrichtung eines lokalen Druckers**).
- 2 Wählen Sie Ihren Dell Laser Printer 1700 aus.
- 3 Klicken Sie auf **OK**.
- 4 Klicken Sie in der linken Spalte auf **Papier**.
- 5 Wechseln Sie in der rechten Spalte zum Abschnitt von Fach 1. Geben Sie an, welches Druckmedium bzw. Format Sie in Fach 1 eingelegt haben.
- 6 Wechseln Sie in der rechten Spalte zum Abschnitt von Fach 2. Geben Sie an, welches Druckmedium bzw. Format Sie in Papierzuführung 2 eingelegt haben.
- 7 Klicken Sie in der Menüleiste auf **Aktionen** → **Einstellungen anwenden**.
- 8 Schließen Sie das Dienstprogramm.

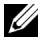

HINWEIS: Wenn Sie ein Druckmedium anderer Art oder Größe in eine Papierzuführung einlegen, müssen Sie die Papierzuführung mithilfe des Dienstprogramms zur Einrichtung eines lokalen Druckers neu konfigurieren.

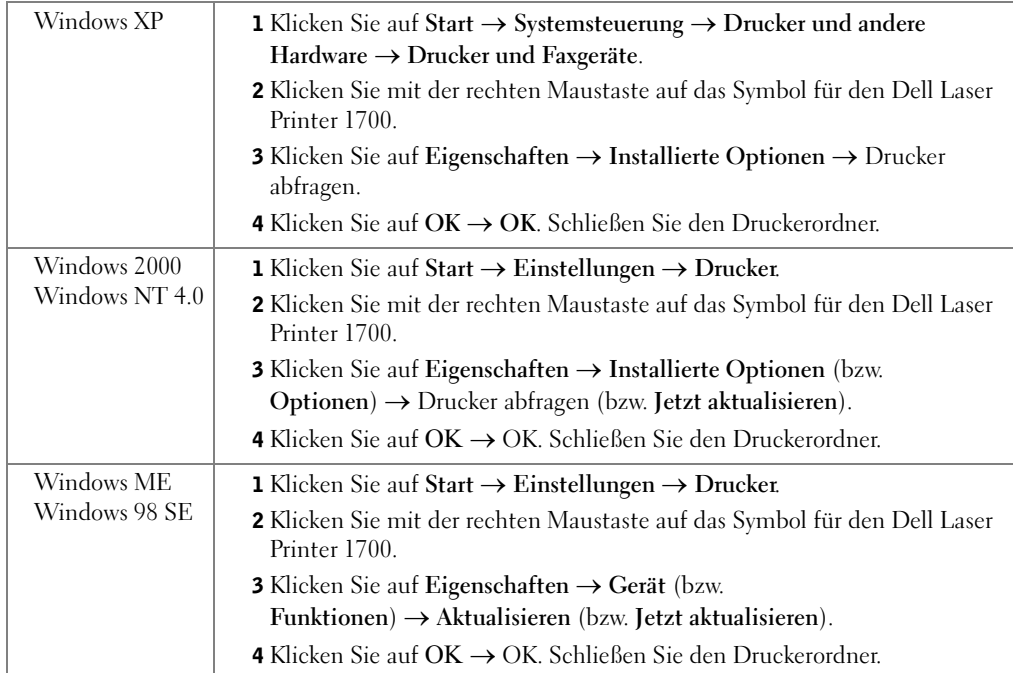

9 Um Ihre Druckeroptionen zu aktualisieren, befolgen Sie die Anweisungen in der Tabelle.

Wenn **Aktualisieren** oder **Drucker abfragen** nicht verfügbar ist, führen Sie die folgenden Schritte aus:

- a Klicken Sie in der Liste der verfügbaren Optionen auf den Eintrag für die 550-Blatt-Papierzuführung.
- b Klicken Sie auf **Hinzufügen**.
- c Klicken Sie auf **OK,** und schließen Sie dann den Druckerordner.

Wenn **Jetzt aktualisieren** oder **Drucker abfragen** nicht verfügbar ist, führen Sie die folgenden Schritte aus:

- a Suchen Sie in der Liste der Optionen die 550-Blatt-Papierzuführung.
- b Ändern Sie die Einstellung von "Nicht installiert" zu "Installiert".
- c Klicken Sie auf **OK,** und schließen Sie dann den Druckerordner.

#### Dell Laser Printer 1700n

Das Papierformat sowie die Papiersorte werden für den Drucker 1700n mithilfe des Web-Tools zur Druckerkonfiguration von Dell eingestellt.

Führen Sie die folgenden Schritte aus, um das Papierformat sowie die Papiersorte für den 1700n zu ändern:

- 1 Geben Sie die IP-Adresse des Netzwerkdruckers in den Web-Browser ein.
- HINWEIS: Wenn Ihnen die IP-Adresse Ihres Druckers nicht bekannt ist, drucken Sie eine Netzwerk-Konfigurationsseite, die die IP-Adresse enthält. Weitere Informationen finden Sie unter ["Drucken und Überprüfen der Netzwerk-Konfigurationsseite" auf Seite 39](#page-38-1).
- 2 Wenn die Seite zum Druckerstatus angezeigt wird, wählen Sie in der linken Spalte **Druckereinstellungen** aus.
- 3 Wählen Sie auf der Seite zu den Druckereinstellungen die Option **Menü Papier** aus.
- 4 Wählen Sie **PAPIERFORMAT** aus.
- 5 Wählen Sie das jeweilige Papierformat für die Papierzuführungen aus.
- 6 Klicken Sie auf **Übernehmen**.
- 7 Wählen Sie in der linken Spalte **Druckereinstellungen** aus.
- 8 Wählen Sie auf der Seite zu den Druckereinstellungen die Option **Menü Papier** aus.
- 9 Wählen Sie **PAPIERSORTE** aus.
- 10 Wählen Sie aus, welche Papiersorte jeweils in die Papierzuführung eingelegt ist.
- 11 Klicken Sie auf **Übernehmen**.

## <span id="page-16-0"></span>Installieren einer optionalen Speicherkarte

Die Systemplatine verfügt über einen Steckplatz für eine optionale Speicherkarte. Der Drucker unterstützt bis zu 128 MB (für eine Gesamtkapazität von 160 MB für einen Netzwerkdrucker und 144 MB für einen Drucker, der sich nicht in einem Netzwerk befindet).

#### $\sqrt{N}$  ACHTUNG: Wenn Sie nach der Erstkonfiguration des Druckers eine Speicherkarte installieren möchten, schalten Sie den Drucker aus und ziehen Sie den Netzstecker, bevor Sie fortfahren.

1 Öffnen Sie die vordere Abdeckung des Druckers, indem Sie den Knopf auf der linken Seite des Druckers drücken und die Abdeckung herunterklappen.

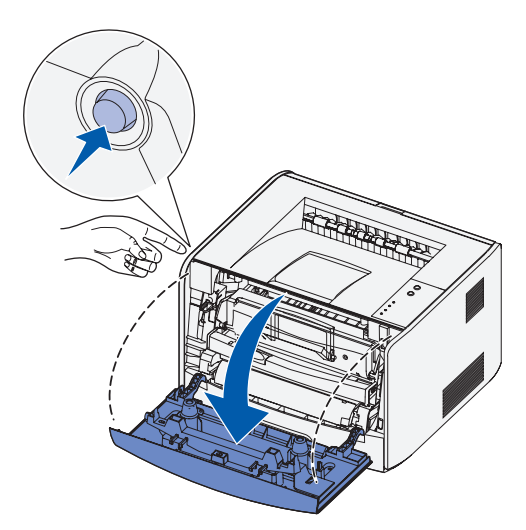

2 Öffnen Sie die hintere Ausgabe.

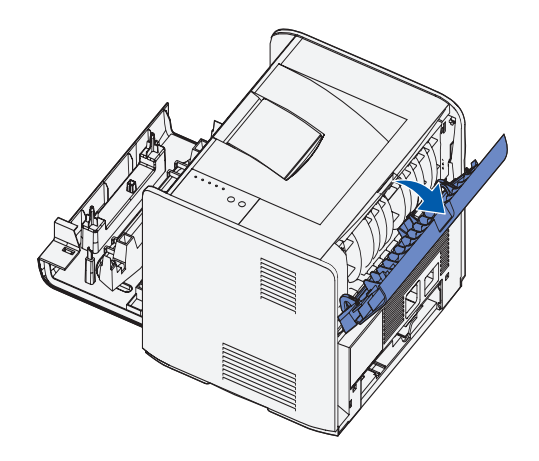

3 Öffnen Sie die seitliche Abdeckung des Druckers, indem Sie auf die beiden Verriegelungen vorne rechts am Drucker drücken und die Abdeckung zurückklappen.

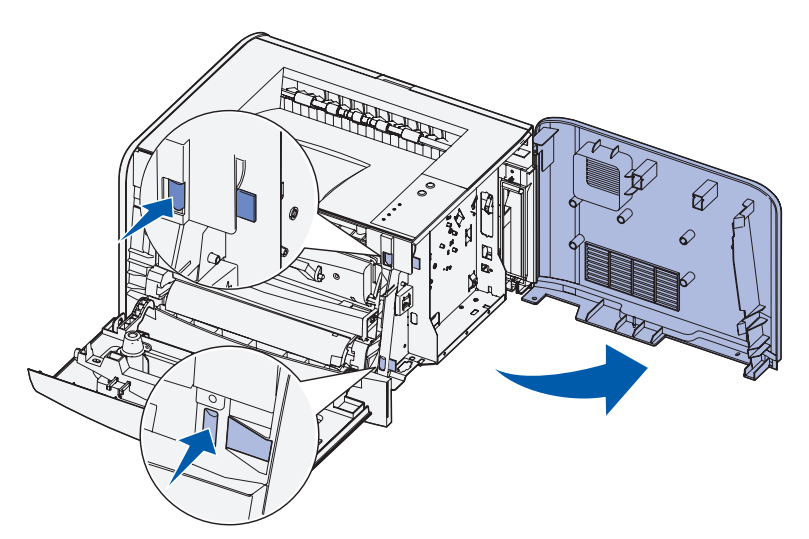

4 Öffnen Sie die Verriegelungen an beiden Seiten des Speichersteckplatzes.

 HINWEIS: Für andere Drucker entworfene Speicheroptionen können unter Umständen nicht für Ihren Drucker verwendet werden.

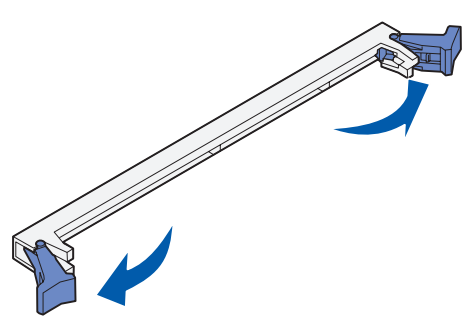

5 Nehmen Sie die Speicherkarte aus der Verpackung.

 WARNHINWEIS: Speicherkarten können leicht durch statische Entladungen beschädigt werden. Berühren Sie einen Metallgegenstand, beispielsweise das Druckergehäuse, bevor Sie eine Speicherkarte anfassen.

Vermeiden Sie jede Berührung der Kontakte an der Kante der Karte.

6 Richten Sie die Aussparungen an der Unterseite der Karte auf die Aussparungen im Steckplatz aus.

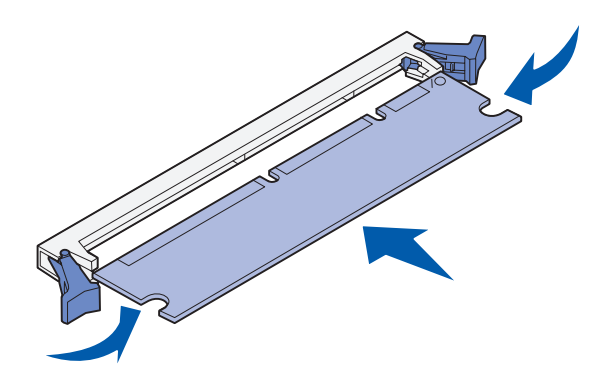

7 Drücken Sie die Speicherkarte fest in den Steckplatz, bis die Verriegelungen an beiden Seiten des Steckplatzes *einrasten*.

Möglicherweise müssen Sie die Karte fest andrücken, bis sie richtig sitzt.

- 8 Achten Sie darauf, daß die Verriegelungen in die Aussparungen an der Seite der Karte eingreifen.
- 9 Schließen Sie die seitliche Abdeckung.
- 10 Schließen Sie die hintere Ausgabe.
- 11 Schließen Sie die vordere Abdeckung des Druckers.

# 2

ABSCHNITT<sub>2</sub>

# <span id="page-20-0"></span>Einlegen von Druckmedien

[Einlegen von Druckmedien in die 250-Blatt- und](#page-21-0)  [550-Blatt-Fächer](#page-21-0)

[Einlegen von Druckmedien in die manuelle Zuführung](#page-24-0)

[Verwenden der hinteren Ausgabe](#page-25-0)

[Richtlinien zu Druckmedien](#page-26-0)

## <span id="page-21-0"></span>Einlegen von Druckmedien in die 250-Blattund 550-Blatt-Fächer

Befolgen Sie diese Anweisungen zum Einlegen von Druckmedien in das 250-Blatt- und das 550-Blatt-Fach.

1 Nehmen Sie das Fach aus dem Drucker.

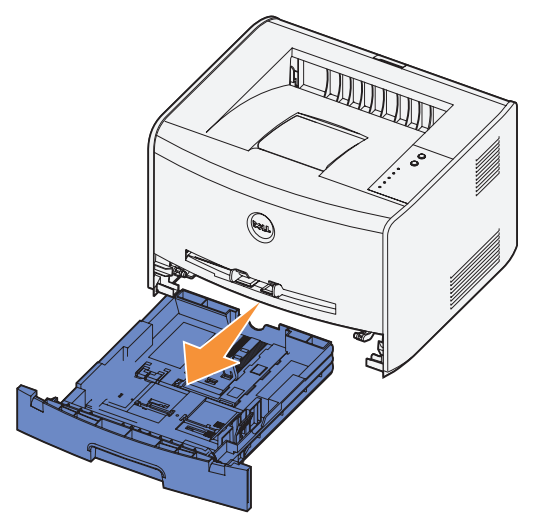

 2 Bereiten Sie einen Stapel Papier vor, indem Sie ihn biegen oder auffächern. Gleichen Sie die Kanten auf einer ebenen Fläche an.

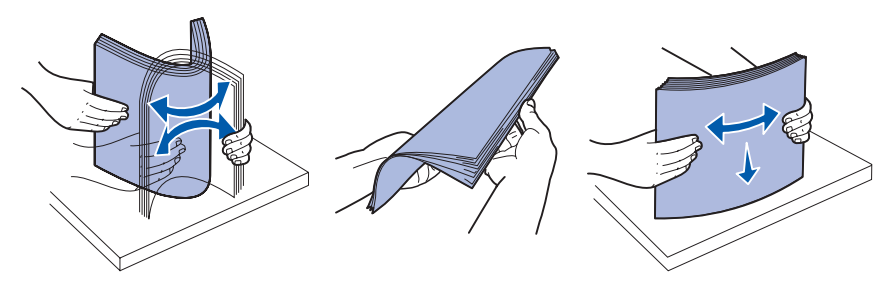

3 Legen Sie das Papier mit der zu bedruckenden Seite nach unten in das Fach ein.

Stellen Sie sicher, daß das Papier die maximalen Füllinien auf den Seitenführungen nicht übersteigt. Durch Überladen können Papierstaus entstehen.

4 Schieben Sie die beiden Seitenführungen und die hintere Führung an den Papierstapel, bis sie eng anliegen.

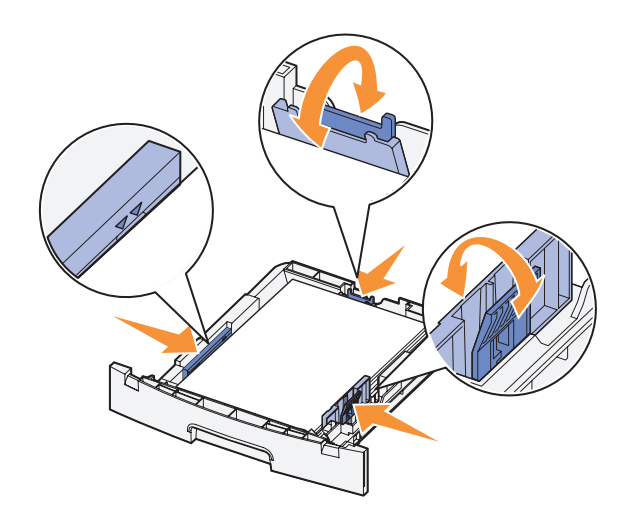

Wenn Sie Papier in den Formaten Legal oder Folio einlegen, drücken Sie die Lasche am hinteren Ende des Papierfachs herunter und erweitern Sie das Papierfach, bis die Erweiterung einrastet.

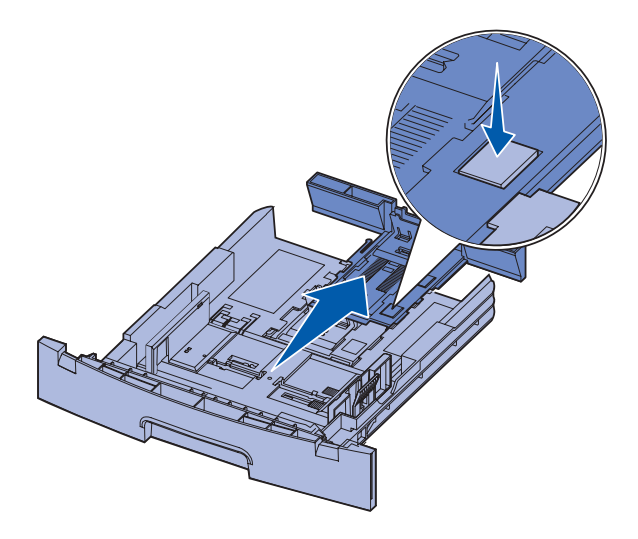

5 Schieben Sie das Papierfach in den Drucker.

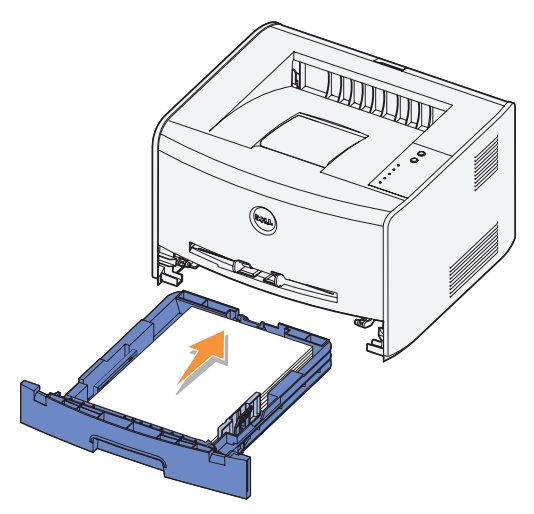

6 Ziehen Sie die Papierstütze an der Papierablage heraus.

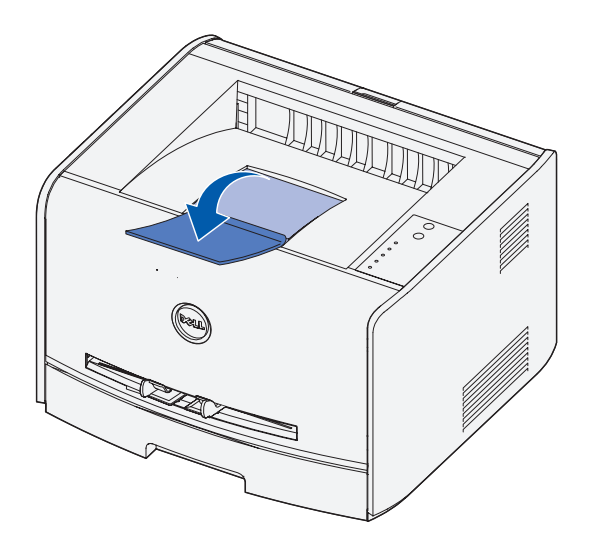

# <span id="page-24-0"></span>Einlegen von Druckmedien in die manuelle Zuführung

Die manuelle Einzelblattzuführung befindet sich an der Vorderseite des Druckers und kann nur jeweils ein Blatt eines Druckmediums einziehen. Sie können die manuelle Einzelblattzuführung verwenden, um schnell Papiersorten oder Papierformate zu bedrucken, die zu diesem Zeitpunkt nicht im Papierfach eingelegt sind.

So legen Sie Druckmedien in die manuelle Einzelblattzuführung ein:

- 1 Halten Sie ein Blatt des gewünschten Druckmediums mit der Druckseite nach oben in die Mitte der manuellen Einzelblattzuführung, so daß die vordere Kante die Papierführungen berührt. Anderenfalls erfaßt der Drucker das Druckmedium zu früh und zieht es unter Umständen schief ein.
- 2 Stellen Sie die Papierführungen auf die Breite des Druckmediums ein.

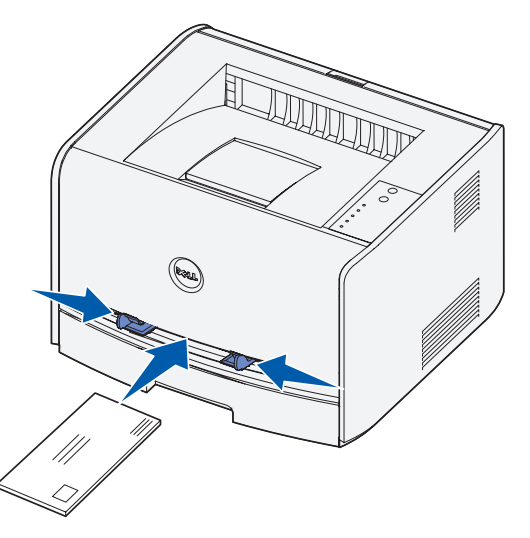

3 Halten Sie das Druckmedium vorne an beiden Seiten fest, und schieben Sie es in den Drucker, bis es automatisch erfaßt wird.

Es entsteht eine kurze Pause, in der der Drucker das Druckmedium erfaßt und dann in den Drucker zieht.

 WARNHINWEIS: Schieben Sie das Druckmedium nicht mit Gewalt in die Zuführung. Dadurch können Papierstaus entstehen.

- Legen Sie Umschläge mit der Umschlagklappe nach unten und dem Briefmarkenbereich rechts oben ein.
- Halten Sie Folien an den Kanten fest, und vermeiden Sie die Berührung der Druckseite. Fingerabdrücke auf der Folie können die Druckqualität beeinträchtigen.
- Legen Sie Briefbögen mit der beschrifteten Seite nach oben und der Vorderkante des Blatts zum Einzug hin ein.
- Wenn beim Einzug des Papiers Probleme auftreten, drehen Sie das Papier um.

# <span id="page-25-0"></span>Verwenden der hinteren Ausgabe

Die hintere Einzelblatt-Ausgabe gewährleistet einen geraden Papierweg, wodurch die Gefahr von Wellenbildung und Papierstaus verringert wird. Dies ist besonders für Spezialdruckmedien wie Folien, Briefumschläge, Etiketten, Karten oder Karteikarten nützlich.

Sie können die hintere Papierausgabe verwenden, indem Sie einfach die hintere Ausgabeklappe öffnen. Wenn die hintere Ausgabeklappe geöffnet ist, werden alle Druckmedien dort ausgegeben. Wenn sie geschlossen ist, werden alle Druckmedien an die Papierablage oben auf dem Drucker gesendet.

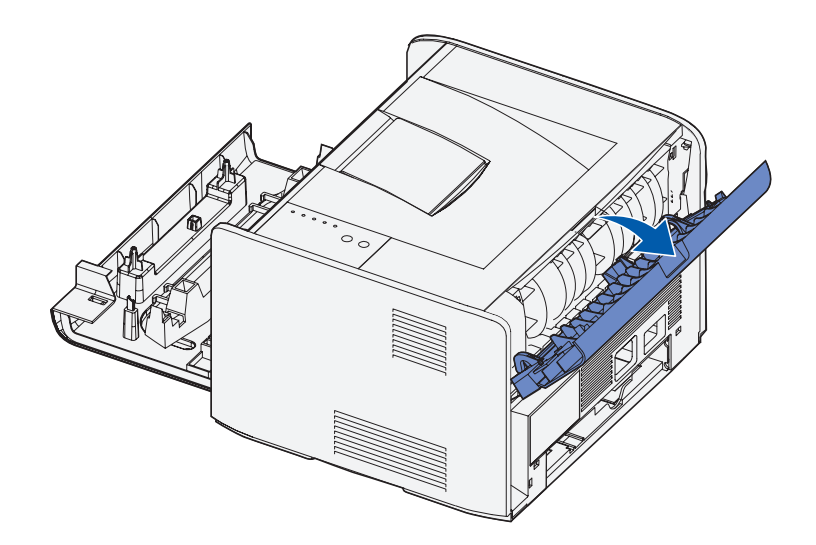

# <span id="page-26-0"></span>Richtlinien zu Druckmedien

Durch Auswahl des richtigen Papiers oder anderer Druckmedien lassen sich Druckprobleme vermeiden. Testen Sie Papier bzw. spezielle Druckmedien, die Sie verwenden möchten, unbedingt, bevor Sie große Mengen davon kaufen.

#### $\bigwedge$  ACHTUNG: Ihr Drucker erwärmt das Druckmedium beim Druckvorgang. Manche Druckmedien verursachen bei Einwirkung von Wärme Emissionen. Sie müssen eingehend mit dem in der Bedienungsanleitung aufgeführten Abschnitt zu den Richtlinien für die Auswahl der geeigneten Druckmedien vertraut sein, um die Gefahr schädlicher Emissionen zu vermeiden.

- Verwenden Sie xerografisches Papier mit einem Gewicht von 75 g/m<sup>2</sup>.
- Verwenden Sie für Laserdrucker geeignete Folien.
- Verwenden Sie Umschläge aus Feinpostpapier mit einem Gewicht von 90 g/m<sup>2</sup>. Verwenden Sie zum Vermeiden von Papierstaus keine Umschläge, die:
	- übermäßig gewellt sind
	- zusammenkleben
	- in irgendeiner Form beschädigt sind
	- Sichtfenster, Löcher, Lochungen, Perforationen, Ausschnitte oder Stanzungen aufweisen
	- mit Metallklammern, Verschlußstreifen oder Metallfaltleisten versehen sind
	- mit Briefmarken versehen sind
	- freiliegende Klebeflächen aufweisen, wenn die Umschlagklappe zugeklebt ist
- Verwenden Sie keine Etiketten mit freiliegendem Klebstoff auf den Bögen.
- Drucken Sie höchstens 20 Etikettenbögen ohne Unterbrechung.
- Verwenden Sie nur Karten bis zu einem Gewicht von maximal  $163$  g/m<sup>2</sup> und ab einer Mindestgröße von 76,2 x 127 mm.

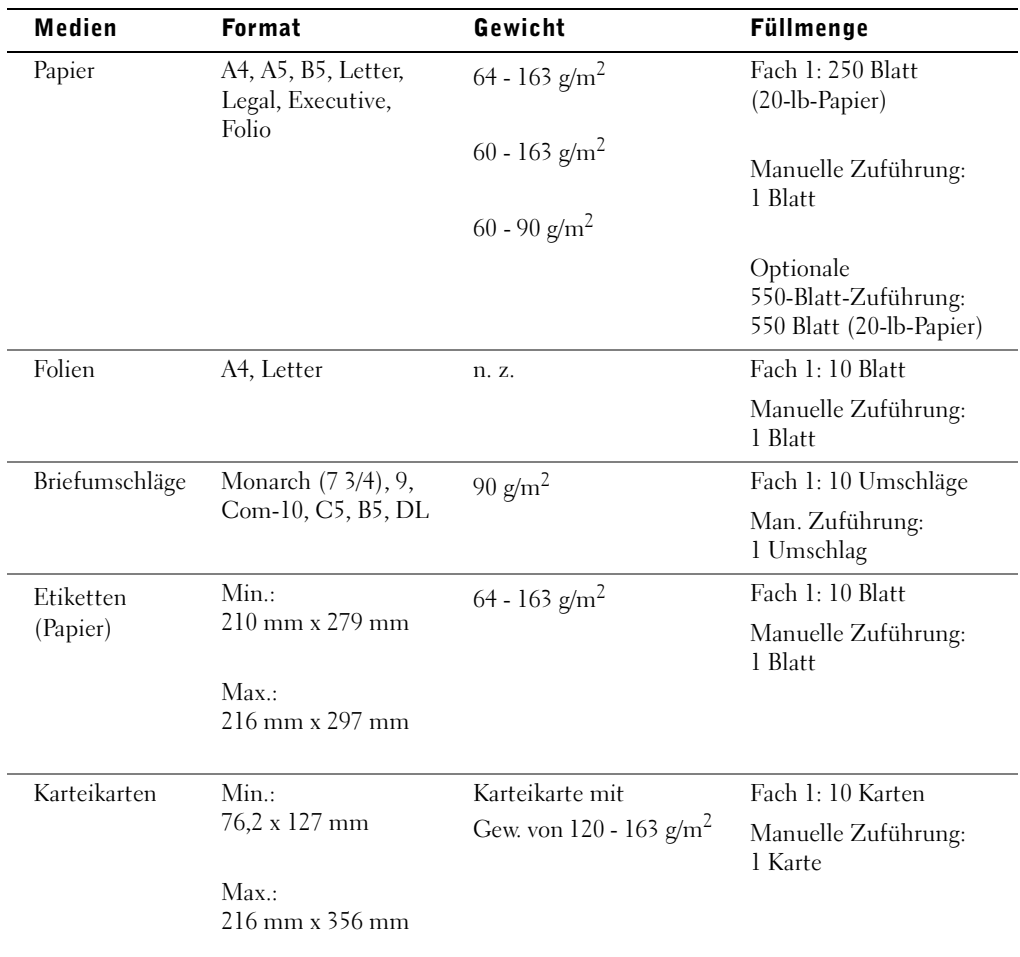

#### <span id="page-27-0"></span>Druckmediensorten und -formate

ABSCHNITT 3

# <span id="page-28-1"></span><span id="page-28-0"></span>Einrichtungsschritte zum lokalen Drucken

[Lokale Druckereinrichtung](#page-29-0)

Als lokale Drucker werden Drucker bezeichnet, die über ein USB-Kabel bzw. ein Parallelkabel an einen Computer angeschlossen sind. *Wenn Ihr Drucker nicht an Ihren*  Computer sondern an ein Netzwerk angeschlossen ist, lesen Sie unter "Installation für den [Netzwerkdruck" auf Seite 37](#page-36-1) *weiter*.

## <span id="page-29-0"></span>Lokale Druckereinrichtung

Druckertreiber sind Softwarekomponenten, über die Ihr Computer mit dem Drucker kommuniziert.

Wenn Sie Ihren Dell Computer und Drucker zusammen erworben haben, sind die unter ["Überblick über die Software" auf Seite 43](#page-42-1) beschriebenen Druckertreiber und Dienstprogramme automatisch installiert und Sie können sofort mit dem Drucken loslegen.

Wenn Sie Ihren Dell Drucker separat erworben haben, verwenden Sie die *Treiber und*  Dienstprogramme-CD, um die unter "Überblick über die Software" auf Seite 43 beschriebenen Funktionen zu installieren. Ermitteln Sie anhand der folgenden Tabelle, welche die richtigen Installationsschritte für Ihr Betriebssystem sind.

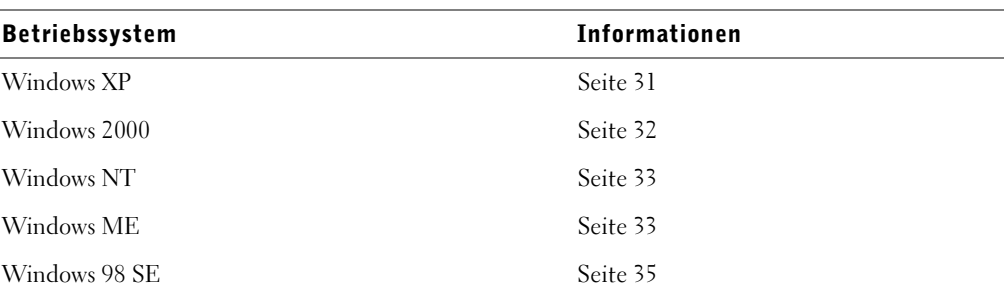

Sie müssen Microsoft Plug and Play abgeschlossen haben, bevor Sie die angepaßten Treiber von der Druckertreiber-CD installieren können.

#### <span id="page-30-0"></span>Unter Windows XP mit einem USB- oder Parallelkabel

**HINWEIS:** Unter Windows XP Professional ist es erforderlich, daß Sie zum Installieren von Druckertreibern auf Ihrem Computer über Administratorrechte verfügen.

Beim Anschließen des Kabels und Einschalten des Druckers wird der Hardware-Assistent angezeigt.

1 Legen Sie die *Treiber und Dienstprogramme*-CD in den Computer ein.

Der Assistent sucht automatisch nach einem geeigneten Treiber.

- 2 Blättern Sie durch die Liste der Treiber, bis Sie den ausgewählten Eintrag D:\Drivers\Print\Win\_2kXP\dkaap2da.inf in der Verzeichnisspalte sehen (wobei "D" für den Laufwerksbuchstaben des CD-ROM-Laufwerks steht).
- 3 Klicken Sie auf **Weiter**.

Der Assistent kopiert alle benötigten Dateien und installiert die Druckertreiber.

- 4 Klicken Sie nach Abschluß der Installation auf **Fertig stellen**.
- 5 Die *Treiber und Dienstprogramme*-CD startet die Installationssoftware automatisch.

Wenn die CD nicht automatisch gestartet wird, klicken Sie auf **Start** → **Ausführen**, geben Sie **D:\setup.exe** ein (wobei "D" für den Laufwerksbuchstaben des CD-ROM-Laufwerks steht), und klicken Sie dann auf **OK**.

- 6 Wenn der Bildschirm der *Treiber und Dienstprogramme*-CD angezeigt wird, klicken Sie auf **Persönliche Installation - Den Drucker nur zur Verwendung auf diesem Computer installieren**, um die zusätzliche Software für Ihren Drucker zu installieren.
- 7 Wählen Sie Ihren Drucker aus dem Dropdown-Listenfeld aus.
- 8 Wählen Sie **Standardinstallation (empfohlen)** aus, und klicken Sie dann auf **Installieren**.

Nachdem alle Dateien auf Ihrem Computer installiert wurden, wird ein Bildschirm angezeigt, der Sie zur erfolgreichen Installation beglückwünscht.

- 9 Klicken Sie auf **Testseite drucken**, um die Druckerinstallation zu überprüfen.
- 10 Klicken Sie nach dem erfolgreichen Drucken der Testseite auf **Fertig stellen**, um den Vorgang zu beenden.

#### <span id="page-31-0"></span>Unter Windows 2000 mit einem UBS- oder Parallelkabel

Beim Anschließen des Kabels und Einschalten des Druckers wird der Hardware-Assistent angezeigt.

- 1 Legen Sie die *Treiber und Dienstprogramme*-CD ein, und klicken Sie auf **Weiter**.
- 2 Wählen Sie **Nach einem passenden Treiber für das Gerät suchen (empfohlen)** aus, und klicken Sie dann auf **Weiter**.
- 3 Wählen Sie **Andere Quelle angeben** aus, und klicken Sie dann auf **Weiter**.
- 4 Suchen Sie den Pfad, unter dem sich der Druckertreiber auf der *Treiber und Dienstprogramme*-CD befindet.

D:\Drivers\Print\Win\_2kXP\

Ersetzen Sie D:\ durch den Laufwerksbuchstaben Ihres CD-ROM-Laufwerks (geben Sie beispielsweise D:\ als Laufwerksbuchstaben für das CD-ROM-Laufwerk ein).

- 5 Klicken Sie auf **Öffnen**, und klicken Sie dann auf **OK**.
- 6 Klicken Sie auf **Weiter**, um den angezeigten Treiber zu installieren.

```
D:\Drivers\Print\Win_2kXP\dkaap2da.inf
```
- 7 Klicken Sie nach Abschluß der Installation auf **Fertig stellen**.
- 8 Die *Treiber und Dienstprogramme*-CD startet die Installationssoftware automatisch.

Wenn die CD nicht automatisch gestartet wird, klicken Sie auf **Start** → **Ausführen**, geben Sie **D:\setup.exe** ein (wobei "D" für den Laufwerksbuchstaben des CD-ROM-Laufwerks steht), und klicken Sie dann auf **OK**.

- 9 Wenn der Bildschirm der *Treiber und Dienstprogramme*-CD angezeigt wird, klicken Sie auf **Persönliche Installation - Den Drucker nur zur Verwendung auf diesem Computer installieren**, um die zusätzliche Software für Ihren Drucker zu installieren.
- 10 Wählen Sie Ihren Drucker aus dem Dropdown-Listenfeld aus.
- 11 Wählen Sie **Standardinstallation (empfohlen)** aus, und klicken Sie dann auf **Installieren**.

Nachdem alle Dateien auf Ihrem Computer installiert wurden, wird ein Bildschirm angezeigt, der Sie zur erfolgreichen Installation beglückwünscht.

- 12 Klicken Sie auf **Testseite drucken**, um die Druckerinstallation zu überprüfen.
- 13 Klicken Sie nach dem erfolgreichen Drucken der Testseite auf **Fertig stellen**, um den Vorgang zu beenden.

#### <span id="page-32-0"></span>Unter Windows NT mit einem Parallelkabel

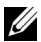

**HINWEIS:** Sie müssen über Administratorrechte verfügen, um auf Ihrem Computer Druckertreiber installieren zu können.

- 1 Legen Sie die *Treiber und Dienstprogramme*-CD ein.
- 2 Wenn der Bildschirm der *Treiber und Dienstprogramme*-CD angezeigt wird, klicken Sie auf **Persönliche Installation - Den Drucker nur zur Verwendung auf diesem Computer installieren**, um die zusätzliche Software für Ihren Drucker zu installieren.
- **3** Wählen Sie Ihren Drucker aus dem Dropdown-Listenfeld aus.
- 4 Wählen Sie **Standardinstallation (empfohlen)** aus, und klicken Sie dann auf **Installieren**.

Nachdem alle Dateien auf Ihrem Computer installiert wurden, wird ein Bildschirm angezeigt, der Sie zur erfolgreichen Installation beglückwünscht.

5 Klicken Sie auf **Fertig stellen**, um den Bildschirm der *Treiber und Dienstprogramme*-CD zu schließen.

#### <span id="page-32-1"></span>Unter Windows ME mit einem USB- oder Parallelkabel

HINWEIS: Je nachdem, ob und welche Software oder Drucker bereits auf dem Computer installiert sind, können sich die hier abgebildeten Bildschirme unter Umständen von den auf Ihrem Computer angezeigten unterscheiden.

Wenn Sie den Drucker mit Hilfe eines USB-Kabels anschließen, müssen Sie sowohl einen Treiber für den USB-Anschluß als auch einen angepaßten Druckertreiber installieren.

Beim Anschließen des Kabels und Einschalten von Drucker und Computer wird der Hardware-Assistent angezeigt.

1 Legen Sie die *Treiber und Dienstprogramme*-CD ein.

Wenn Sie ein USB-Kabel verwenden, sucht der Assistent automatisch nach dem USB-Treiber auf der CD und installiert ihn.

Wenn Sie ein Parallelkabel verwenden, fahren Sie mit [Schritt 3](#page-32-2) fort.

- 2 Wenn der Treiber für den USB-Anschluß gefunden wurde, klicken Sie auf **Fertig stellen**.
- <span id="page-32-2"></span>3 Wählen Sie **Nach dem besten Treiber für das Gerät suchen (empfohlen)**, und klicken Sie dann auf **Weiter**.

Der Assistent sucht nach einem Druckertreiber.

- 4 Wählen Sie aus der angezeigten Liste den Eintrag **D:\Drivers\Print\Win\_9xme\<Ihr Sprachenordner>\**  dkaag2da.inf aus (wobei "D" für den Laufwerksbuchstaben des CD-ROM-Laufwerks steht), und klicken Sie dann auf **OK**.
- 5 Klicken Sie auf **Weiter**, um den Druckertreiber zu installieren.
- 6 Klicken Sie auf **Weiter**, um die Installation abzuschließen.
- 7 Verwenden Sie den Standarddruckernamen (beispielsweise: Dell Laser Printer 1700) oder geben Sie einen eindeutigen Namen für den Drucker ein, und klicken Sie dann auf **Weiter**.
- 8 Klicken Sie auf **Ja (empfohlen)**, und klicken Sie dann auf **Fertig stellen**, um eine Testseite zu drucken.
- 9 Klicken Sie nach dem Drucken der Testseite auf **Ja**, um das Fenster zu schließen.
- 10 Klicken Sie auf **Fertig stellen**, um die Installation abzuschließen und den Assistenten zu beenden.
- 11 Die *Treiber und Dienstprogramme*-CD startet die Installationssoftware automatisch.

Wenn die CD nicht automatisch gestartet wird, klicken Sie auf **Start** → **Ausführen**, geben Sie **D:\setup.exe** ein (wobei "D" für den Laufwerksbuchstaben des CD-ROM-Laufwerks steht), und klicken Sie dann auf **OK**.

- 12 Wenn der Bildschirm der *Treiber und Dienstprogramme*-CD angezeigt wird, klicken Sie auf **Persönliche Installation - Den Drucker nur zur Verwendung auf diesem Computer installieren**, um die zusätzliche Software für Ihren Drucker zu installieren.
- 13 Wählen Sie Ihren Drucker aus dem Dropdown-Listenfeld aus.
- 14 Wählen Sie **Standardinstallation (empfohlen)** aus, und klicken Sie dann auf **Installieren**.

Nachdem alle Dateien auf Ihrem Computer installiert wurden, wird ein Bildschirm angezeigt, der Sie zur erfolgreichen Installation beglückwünscht.

15 Klicken Sie auf **Fertigstellen**, um den Bildschirm der *Treiber und Dienstprogramme*-CD zu schließen.

#### <span id="page-34-0"></span>Unter Windows 98 SE mit einem USB- oder Parallelkabel

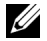

HINWEIS: Je nachdem, ob und welche Software oder Drucker bereits auf dem Computer installiert sind, können sich die hier abgebildeten Bildschirme unter Umständen von den auf Ihrem Computer angezeigten unterscheiden.

Wenn Sie den Drucker mit Hilfe eines USB-Kabels anschließen, müssen Sie sowohl einen Treiber für den USB-Anschluß als auch einen angepaßten Druckertreiber installieren.

Beim Anschließen des Kabels und Einschalten des Druckers wird der Hardware-Assistent angezeigt.

- 1 Legen Sie die *Treiber und Dienstprogramme*-CD ein, und klicken Sie auf **Weiter**.
- 2 Wählen Sie **Nach einem passenden Treiber für das Gerät suchen (empfohlen)** aus, und klicken Sie dann auf **Weiter**.
- 3 Wenn Sie ein USB-Kabel verwenden, wählen Sie **CD-ROM-Laufwerk** aus, und klicken Sie dann auf **Weiter**.

Wenn Sie ein Parallelkabel verwenden, fahren Sie mit [Schritt 8](#page-34-1) fort.

- 4 Wenn der Assistent den Treiber für den USB-Anschluß gefunden hat, klicken Sie auf **Weiter**.
- 5 Klicken Sie nach der Installation des Treibers für den USB-Anschluß auf **Fertigstellen**.

Der Assistent zeigt eine Meldung zur Suche nach neuen Treibern an.

- 6 Klicken Sie auf **Weiter**, um nach einem Druckertreiber zu suchen.
- 7 Wählen Sie **Nach einem passenden Treiber für das Gerät suchen (empfohlen)** aus, und klicken Sie dann auf **Weiter**.
- <span id="page-34-1"></span>8 Wählen Sie **Andere Quelle angeben** aus, und klicken Sie dann auf **Weiter**.
- 9 Suchen Sie den Pfad, unter dem sich der Druckertreiber auf der *Treiber und Dienstprogramme*-CD befindet.

#### **D:\Drivers\Print\Win\_9xme\<Ihr Sprachenordner>\ dkaag2da.inf**

- 10 Markieren Sie den Treiber, und wählen Sie dann die Option zum Installieren des aktualisierten Treibers aus (empfohlen).
- 11 Klicken Sie auf **Weiter**.
- 12 Klicken Sie auf **Weiter**, um die Installation abzuschließen.
- 13 Verwenden Sie den Standarddruckernamen (beispielsweise: Dell Laser Printer 1700) oder geben Sie einen eindeutigen Namen für den Drucker ein, und klicken Sie dann auf **Weiter**.
- 14 Wählen Sie **Ja**, um eine Testseite zu drucken, und klicken Sie dann auf **Fertigstellen**. Alle erforderlichen Dateien werden auf dem Computer installiert.
- 15 Klicken Sie nach dem Drucken der Testseite auf **Ja**, um das Meldungsfenster zu schließen.
- 16 Klicken Sie auf **Fertigstellen**, um die Installation abzuschließen.
- 17 Die *Treiber und Dienstprogramme*-CD startet die Installationssoftware automatisch.

Wenn die CD nicht automatisch gestartet wird, klicken Sie auf **Start** → **Ausführen**, geben Sie **D:\setup.exe** ein (wobei "D" für den Laufwerksbuchstaben des CD-ROM-Laufwerks steht), und klicken Sie dann auf **OK**.

- 18 Wenn der Bildschirm der *Treiber und Dienstprogramme*-CD angezeigt wird, klicken Sie auf **Persönliche Installation - Den Drucker nur zur Verwendung auf diesem Computer installieren**, um die zusätzliche Software für Ihren Drucker zu installieren.
- 19 Wählen Sie Ihren Drucker aus dem Dropdown-Listenfeld aus.
- 20 Wählen Sie **Standardinstallation (empfohlen)** aus, und klicken Sie dann auf **Installieren**.

Nachdem alle Dateien auf Ihrem Computer installiert wurden, wird ein Bildschirm angezeigt, der Sie zur erfolgreichen Installation beglückwünscht.

21 Klicken Sie auf **Fertigstellen**, um den Bildschirm der *Treiber und Dienstprogramme*-CD zu schließen.
4

ABSCHNITT 4

# Installation für den Netzwerkdruck

[Netzwerkinstallation](#page-37-0)

## <span id="page-37-0"></span>Netzwerkinstallation

**HINWEIS:** Weitere Informationen zu den Konfigurationseinstellungen bei Netzwerkinstallationen finden Sie im Benutzerhandbuch.

#### Anschließen von Kabeln

- 1 Vergewissern Sie sich, daß der Drucker ausgeschaltet und der Stecker gezogen ist.
- 2 Schließen Sie ein Ende eines Standard-UTP-Netzwerkkabels der Kategorie 5 an einen LAN-Drop oder -Hub und das andere Ende an einen Ethernet-Anschluß (den mittleren Steckplatz) auf der Rückseite des Druckers an. Der Drucker paßt sich automatisch an die Netzwerkgeschwindigkeit an.

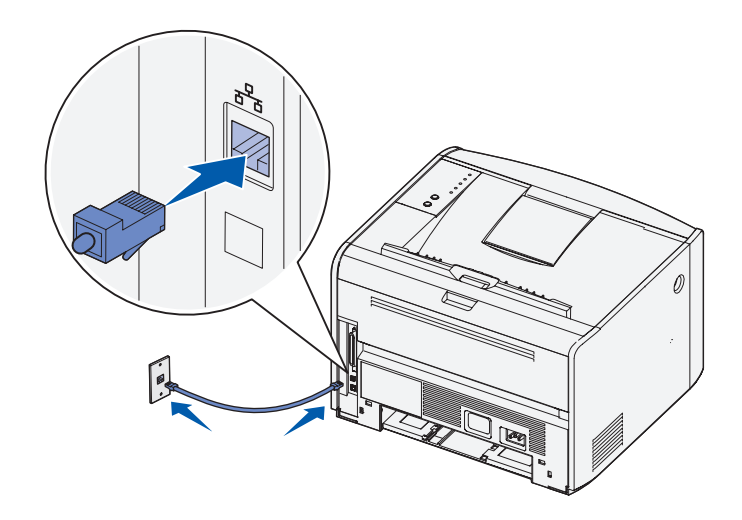

3 Schließen Sie ein Ende des Druckerkabels an den Anschluß auf der Rückseite des Druckers und das andere Ende an eine ordnungsgemäß geerdete Netzsteckdose an.

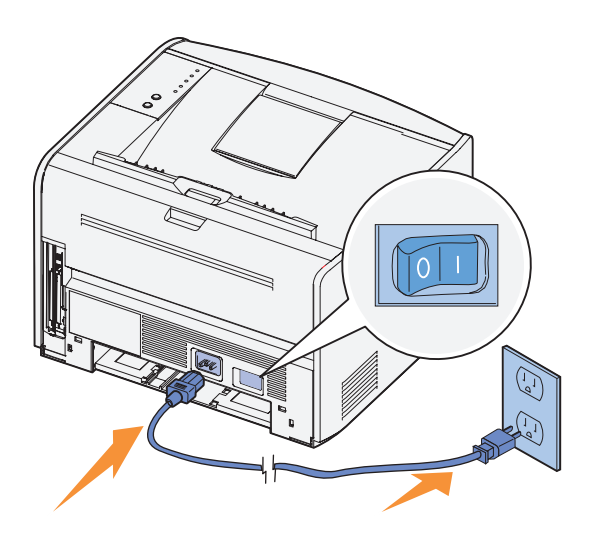

4 Schalten Sie den Drucker ein.

Nach Abschluß der internen Tests leuchtet das Lämpchen **Bereit/Daten** auf.

Wenn die Lämpchen an der Bedienerkonsole beim Einschalten des Druckers nicht aufleuchten, vergewissern Sie sich, daß die Stecker des Stromkabels sowohl an der Rückseite des Druckers als auch an der Steckdose richtig und fest eingesteckt sind.

Wenn der Drucker eingeschaltet ist, jedoch keine Druckaufträge ausgeführt werden bzw. die Fehlerleuchte kontinuierlich leuchtet, sollten Sie überprüfen, ob eine Druckkassette installiert ist.

#### Drucken und Überprüfen der Netzwerk-Konfigurationsseite

- 1 Wenn die Leuchte **Bereit/Daten** kontinuierlich leuchtet, drücken Sie **Fortfahren** einmal, um eine Seite mit Menüeinstellungen sowie eine Netzwerk-Konfigurationsseite zu drucken.
- 2 Vergewissern Sie sich, daß der Status auf der Netzwerk-Konfigurationsseite unter der Uberschrift "Standard-Netzwerkkarte" als "Verbunden" angegeben wird.

Wenn der Status "Nicht verbunden" lautet:

- Überprüfen Sie, ob das Ethernet-Kabel fest an den Anschluß auf der Rückseite des Druckers angeschlossen ist.
- Schließen Sie das Ethernet-Kabel an eine andere Buchse an.

3 Überprüfen Sie auf der Netzwerk-Konfigurationsseite, ob die Angaben für die IP-Adresse, die Netzmaske und das Gateway unter der Überschrift "TCP/IP" korrekt sind.

Wenn Sie die IP-Adresse ändern müssen, führen Sie das Dienstprogramm zum Festlegen der IP-Adresse auf der Treiber- und Dienstprogramme-CD aus.

#### Ausführen der Installationssoftware

- 1 Legen Sie die *Treiber und Dienstprogramme*-CD in den Computer ein.
- 2 Die *Treiber und Dienstprogramme*-CD startet die Installationssoftware automatisch.

Wenn die CD nicht automatisch gestartet wird, klicken Sie auf **Start** → **Ausführen**, geben Sie **D:\setup.exe** ein (wobei "D" für den Laufwerksbuchstaben des CD-ROM-Laufwerks steht), und klicken Sie dann auf **OK**.

- 3 Wenn der Bildschirm der *Treiber und Dienstprogramme*-CD angezeigt wird, klicken Sie auf **Netzwerkinstallation - Den Drucker zur Verwendung in einem Netzwerk installieren**.
- 4 Wenn Sie den Drucker lokal installieren möchten, wählen Sie **Den Drucker nur zur Verwendung auf diesem Computer installieren**, und klicken Sie dann auf **Weiter**.

Standortferne Installation:

- a Wählen Sie **Den Drucker zur Verwendung auf einem oder mehreren entfernten Computern installieren** aus, und klicken Sie dann auf **Weiter**.
- b Geben Sie Ihren Administrator-Benutzernamen und Ihr Kennwort ein, und klicken Sie auf **Hinzufügen**.
- c Wählen Sie die Clients und Server aus, und klicken Sie dann auf **Weiter**.
- 5 Wählen Sie den zu installierenden Netzwerkdrucker aus. Wenn der gewünschte Drucker nicht aufgeführt ist, klicken Sie auf **Aktualisieren**, um die Liste zu aktualisieren, oder klicken Sie auf **Drucker hinzufügen**, um einen Drucker zum Netzwerk hinzuzufügen.

*Wenn Sie einen Druckserver einrichten*, fahren Sie mit [Schritt 6](#page-39-0) fort. Ein Druckserver ist ein Computer, der alle Druckaufträge der einzelnen Clients in einem Netzwerk verwaltet.

*Wenn Sie einen Client einrichten*, fahren Sie mit [Schritt 7](#page-40-0) fort. Ein Client ist ein Computer, der direkt mit dem Drucker verbunden ist.

<span id="page-39-0"></span>6 Wählen Sie **Dieser Drucker wird auf einem Server eingerichtet** aus, und klicken Sie dann auf **Weiter**.

- <span id="page-40-0"></span>7 Wählen Sie Ihren Drucker aus der Liste aus. Wenn Sie den Namen ändern möchten, unter dem der Drucker aufgelistet ist, geben Sie einen neuen Namen in das Feld **Druckername** ein.
- 8 Wenn Sie anderen Benutzern im Netzwerk den Zugriff auf diesen Drucker ermöglichen möchten, wählen Sie **Diesen Drucker für andere Computer im Netzwerk freigeben** aus, und geben Sie einen Freigabenamen ein, der einfach und eindeutig zu erkennen ist.
- 9 Klicken Sie auf **Weiter**.
- 10 Wählen Sie die Software und Dokumentation aus, die Sie installieren möchten, und klicken Sie auf **Installieren**. Weitere Informationen finden Sie unter ["Überblick über](#page-42-0)  [die Software" auf Seite 43.](#page-42-0)
- 11 Wenn der Glückwunschbildschirm angezeigt wird, können Sie wählen, ob Sie den Computer entweder sofort oder später neu starten möchten. Klicken Sie anschließend auf **Fertigstellen**.

Verwenden Sie das Web-Tool zur Druckerkonfiguration von Dell, das auch als Drucker-integrierter Webserver bezeichnet wird, um den Status Ihres Netzwerkdruckers bequem von Ihrem Schreibtisch aus zu überwachen. Sie können die Konfigurationseinstellungen des Druckers anzeigen und ändern, den Tonerfüllstand überwachen und, sobald dies erforderlich ist, neue Druckkassetten bestellen, indem Sie einfach auf den Link zum Bestellen von Dell Verbrauchsmaterial rechts in Ihrem Web-Browser klicken.

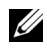

**HINWEIS:** Das Web-Tool zur Druckerkonfiguration von Dell ist nicht verfügbar, wenn der Drucker lokal mit einem Druckserver verbunden ist.

Starten Sie das Web-Tool zur Druckerkonfiguration von Dell, indem Sie die IP-Adresse des Netzwerkdruckers in Ihren Web-Browser eingeben. Auf dem Bildschirm wird die Druckerkonfiguration angezeigt. Weitere Informationen finden Sie im *Benutzerhandbuch*.

Sie können das Web-Tool zur Druckerkonfiguration von Dell so einrichten, daß Sie per E-Mail darauf hingewiesen werden, wenn der Drucker Verbrauchsmaterial oder einen Eingriff Ihrerseits erfordert.

So richten Sie E-Mail-Benachrichtigungen ein:

- 1 Starten Sie das Web-Tool zur Druckerkonfiguration von Dell.
- 2 Klicken Sie auf **E-Mail-Warnkonfiguration**.
- 3 Geben Sie unter **E-Mail-Server einrichten** das primäre SMTP-Gateway und die Rückantwort-Adresse ein.
- 4 Geben Sie in das Listenfeld für die E-Mail-Adresse unter **E-Mail-Listen und –Warnungen einrichten** Ihre E-Mail-Adresse bzw. die E-Mail-Adresse des Hauptbenutzers ein.
- 5 Klicken Sie auf **Übernehmen**.

#### ABSCHNITT<sub>5</sub>

# <span id="page-42-0"></span>Überblick über die Software

Dell<sup>™</sup> Toner Management-System

[Dell Dienstprogramm zur Einrichtung eines lokalen](#page-44-0)  **[Druckers](#page-44-0)** 

[Dienstprogramm zum Festlegen der IP-Adresse](#page-45-0)

[Deinstallationsprogramm für die Dell Druckersoftware](#page-45-1)

[Treiberprofil-Manager](#page-46-0)

[Web-Tool zur Druckerkonfiguration von Dell](#page-46-1)

Installieren Sie die gewünschten und benötigten Software-Programme für Ihr jeweiliges Betriebssystem von der im Lieferumfang des Druckers enthaltenen *Treiber und Dienstprogramme*-CD.

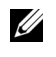

 HINWEIS: Wenn Sie den Drucker und den Computer separat erworben haben, müssen Sie die Treiber und Dienstprogramme-CD zum Installieren dieser Software-Anwendungen verwenden.

## <span id="page-43-0"></span>Dell™ Toner Management-System

#### Statusüberwachungs-Center

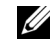

 $\mathscr{C}$  HINWEIS: Diese Anwendung ist unter Windows 98 SE oder ME nicht verfügbar. Sie ist ebenfalls nicht verfügbar, wenn der Drucker lokal an einen Computer angeschlossen ist.

Mit dem Statusüberwachungs-Center können Sie mehrere Statusüberwachungsanzeigen gleichzeitig verwalten.

- Doppelklicken Sie auf einen Druckernamen, um die dazugehörige Statusüberwachungsanzeige zu öffnen, oder wählen Sie **Ausführen** aus, um die Statusüberwachungsanzeige für einen bestimmten Drucker zu öffnen.
- Wählen Sie **Anzeige** aus, um die Anzeige der Druckerliste zu ändern.
- Wählen Sie **Hilfe** aus, um die Online-Hilfe zu öffnen.

#### Druckstatusfenster

 HINWEIS: Diese Anwendung ist unter Windows NT, 98 SE oder ME nicht verfügbar. Sie ist ebenfalls nicht verfügbar, wenn der Drucker an ein Netzwerk angeschlossen ist.

Im Druckstatusfenster werden der Status des Druckers (Drucker bereit, Drucker offline, Fehler - Drucker überprüfen) sowie der Name des gesendeten Druckauftrags angezeigt.

Darüber hinaus wird im Druckerstatusfenster der Tonerfüllstand angezeigt, so daß folgendes möglich ist:

- Sie können den Tonerfüllstand für Ihren Drucker überwachen.
- Klicken Sie auf **Toner bestellen**, um Druckkassetten nachzubestellen. Weitere Informationen finden Sie unter "Anwendung zum Bestellen von [Druckerzubehör" auf Seite 45](#page-44-1).

#### <span id="page-44-1"></span>Anwendung zum Bestellen von Druckerzubehör

HINWEIS: Diese Anwendung ist unter Windows 98 SE oder ME nicht verfügbar.

Das Dialogfeld **Zubehör bestellen** kann über das Druckstatusfenster, das Programmfenster oder das Symbol auf dem Desktop gestartet werden.

Druckkassetten können telefonisch oder über das Internet bestellt werden.

- 1 Klicken Sie auf **Start** → **Programme** bzw. **Alle Programme** → **Dell Drucker** → **Dell Laser Printer 1700** → **Anwendung zum Bestellen von Druckerzubehör**. Das Fenster **Zubehör bestellen** wird angezeigt.
- 2 Wenn Sie über das Internet bestellen, klicken Sie auf den Link zur Dell Website zum Bestellen von Druckkassetten.
- 3 Wenn Sie telefonisch bestellen möchten, rufen Sie die Nummer an, die unter der Überschrift für die telefonische Bestellung angezeigt wird.

#### <span id="page-44-0"></span>Dell Dienstprogramm zur Einrichtung eines lokalen Druckers

Diese Anwendung ist nicht verfügbar, wenn der Drucker in ein Netzwerk eingebunden ist.

Verwenden Sie das Dell Dienstprogramm zur Einrichtung eines lokalen Druckers, um Druckereinstellungen, die über den Druckertreiber nicht verfügbar sind, zu ändern und zu speichern. Wenn Sie diese Einstellungen ändern, bleiben sie so lange gültig, bis Sie eine andere Auswahl treffen und anwenden oder die ursprünglichen Druckereinstellungen (die Standardeinstellungen ab Werk) wiederherstellen. Die Einstellungen sind ähnlich wie auf der Bedienerkonsole des Druckers in Menüs angeordnet.

Das Dienstprogramm zur Einrichtung eines lokalen Druckers wird automatisch bei der Installation des Dell Druckertreibers installiert. Klicken Sie auf **Start** → **Programme** bzw. **Alle Programme** → **Dell Drucker** → **Dell Laser Printer 1700** → **Dell Dienstprogramm zur Einrichtung eines lokalen Druckers.**Das Dienstprogramm zur Einrichtung eines lokalen Druckers funktioniert nur mit Druckern, die direkt an den Computer angeschlossen sind.

## <span id="page-45-0"></span>Dienstprogramm zum Festlegen der IP-Adresse

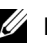

HINWEIS: Diese Anwendung ist nicht verfügbar, wenn der Drucker lokal an einen Computer angeschlossen ist.

Mit dem Dienstprogramm zum Festlegen der IP-Adresse können Sie IP-Adressen sowie andere wichtige IP-Parameter festlegen.

### <span id="page-45-1"></span>Deinstallationsprogramm für die Dell **Druckersoftware**

Verwenden Sie das Deinstallationsprogramm, um die derzeit installierte Druckersoftware oder etwaige Druckerobjekte zu entfernen. Auf das Dienstprogramm zur Deinstallation von Software können Sie auf zwei Arten zugreifen:

1 Nur für Benutzer von Windows XP: Klicken Sie auf **Start** → **Systemsteuerung** → **Drucker und andere Hardware** → **Drucker und Faxgeräte**.

Für Benutzer von anderen Betriebssystemen: Klicken Sie auf **Start** → **Einstellungen** → **Drucker**.

- a Wählen Sie das zu deinstallierende Druckerobjekt aus, und klicken Sie dann mit der rechten Maustaste.
- b Wählen Sie **Dell Software deinstallieren** aus.
- c Wählen Sie die zu deinstallierenden Komponenten aus, und klicken Sie auf **Weiter**.
- d Klicken Sie auf **Jetzt deinstallieren**.
- e Klicken Sie nach Abschluß der Deinstallation auf **OK**.
- 2 Klicken Sie auf **Start** → **Programme** bzw. **Alle Programme** → **Dell Drucker** → **Dell Laser Printer 1700**.
	- a Wählen Sie **Dell Software deinstallieren** aus.
	- b Wählen Sie die zu deinstallierenden Komponenten aus, und klicken Sie auf **Weiter**.
	- c Klicken Sie auf **Jetzt deinstallieren**.
	- d Klicken Sie nach Abschluß der Deinstallation auf **OK**.

# <span id="page-46-0"></span>Treiberprofil-Manager

Mit dem Treiberprofil-Manager können Sie Treiberprofile erstellen, die angepaßte Treibereinstellungen enthalten. Ein Treiberprofil kann eine Gruppe gespeicherter Druckertreibereinstellungen sowie andere Angaben zu folgenden Einstellungen enthalten:

- Druckausrichtung und Mehrseitendruck (Dokumenteinstellungen)
- Installationsstatus von Ausgabefächern (Druckeroptionen)
- Benutzerdefinierte Papierformate (Benutzerformate)
- Textschablonen und Wasserzeichen
- Schablonenreferenzen
- Schriftartreferenzen
- Formatzuweisungen

## <span id="page-46-1"></span>Web-Tool zur Druckerkonfiguration von Dell

 HINWEIS: Diese Anwendung ist nicht verfügbar, wenn der Drucker lokal an einen Computer angeschlossen ist.

Mit dem Web-Tool zur Druckerkonfiguration von Dell, das auch als Drucker-integrierter Webserver bezeichnet wird, können Sie den Status Ihres Netzwerkdruckers bequem von Ihrem Schreibtisch aus überwachen. Sie können die Konfigurationseinstellungen des Druckers anzeigen und ändern, den Tonerfüllstand überwachen und, sobald dies erforderlich ist, neue Druckkassetten bestellen, indem Sie einfach auf den Link zum Bestellen von Dell Verbrauchsmaterial rechts in Ihrem Web-Browser klicken.

Starten Sie das Web-Tool zur Druckerkonfiguration von Dell, indem Sie die IP-Adresse des Netzwerkdruckers in Ihren Web-Browser eingeben. Auf dem Bildschirm wird die Druckerkonfiguration angezeigt. Weitere Informationen finden Sie im *Benutzerhandbuch*.

Sie können das Web-Tool zur Druckerkonfiguration von Dell so einrichten, daß Sie per E-Mail darauf hingewiesen werden, wenn der Drucker Verbrauchsmaterial oder einen Eingriff Ihrerseits erfordert.

So richten Sie E-Mail-Benachrichtigungen ein:

- 1 Starten Sie das Web-Tool zur Druckerkonfiguration von Dell.
- 2 Klicken Sie auf **E-Mail-Warnkonfiguration**.
- 3 Geben Sie unter **E-Mail-Server einrichten** das primäre SMTP-Gateway und die Rückantwort-Adresse ein.
- 4 Geben Sie in das Listenfeld für die E-Mail-Adresse unter **E-Mail-Listen und –Warnungen einrichten** Ihre E-Mail-Adresse bzw. die E-Mail-Adresse des Hauptbenutzers ein.
- 5 Klicken Sie auf **Übernehmen**.

6

ABSCHNITT 6

# Problemlösung

[Grundlegende Probleme](#page-49-0) [Austauschen der Druckkassette](#page-53-0) [Austauschen der Fotoleitertrommel](#page-56-0) [Beheben von Papierstaus](#page-59-0)

## <span id="page-49-0"></span>Grundlegende Probleme

Die folgenden Tabellen bieten Lösungen für grundlegende Druckerprobleme. Wenn Sie das Problem nicht selbst beheben können, wenden Sie sich unter **support.dell.com** an Dell. Es kann unter Umständen sein, daß eine Druckerkomponente von einem Kundendiensttechniker gereinigt oder ausgetauscht werden muß.

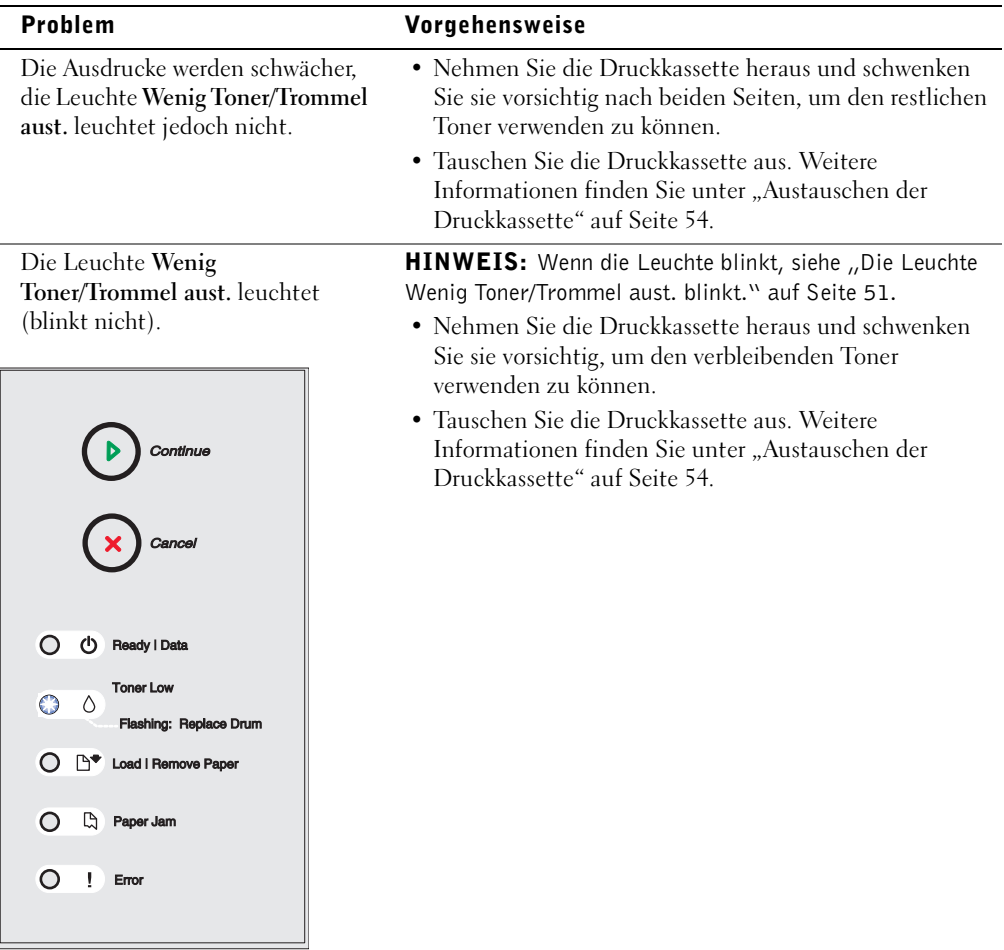

<span id="page-50-0"></span>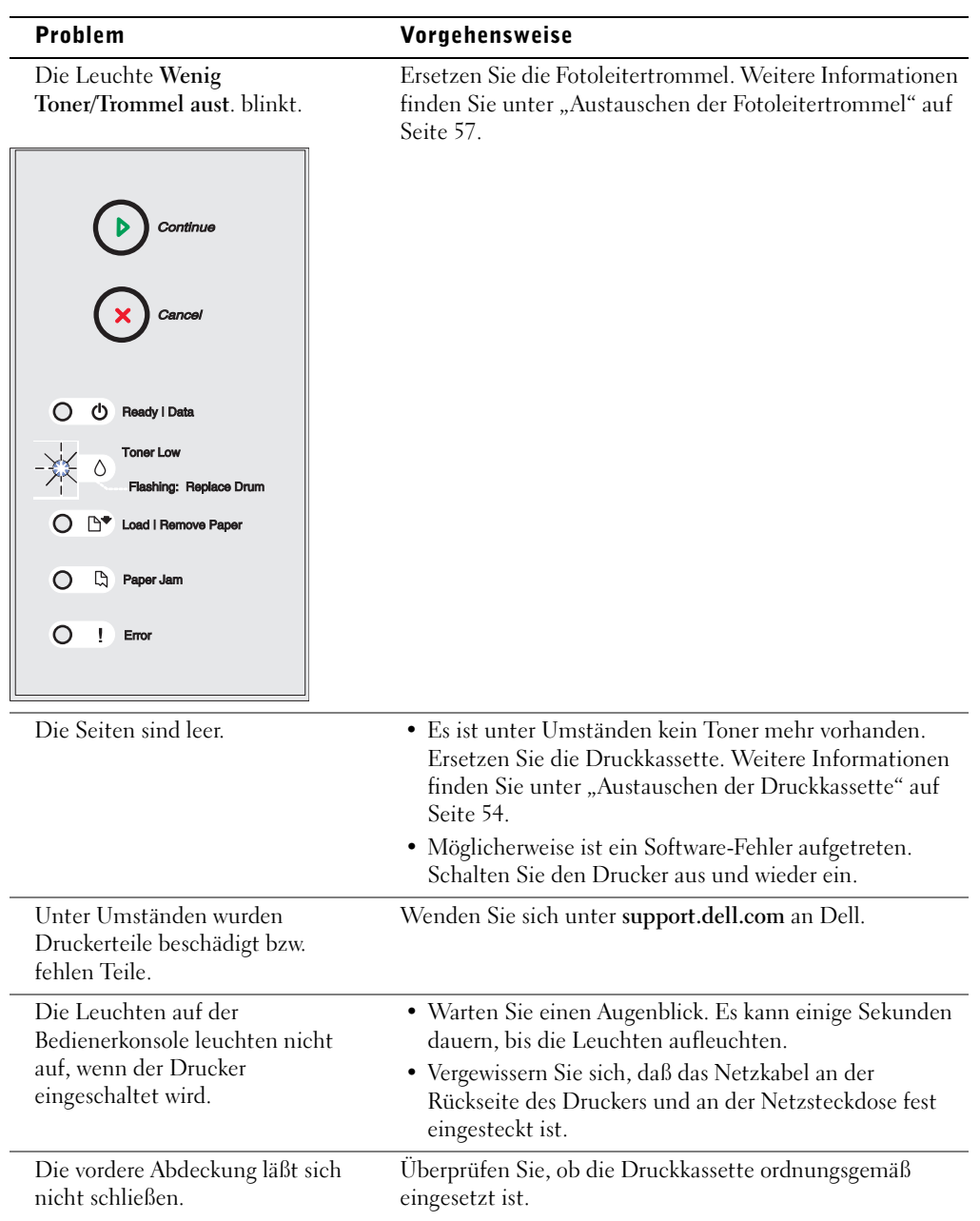

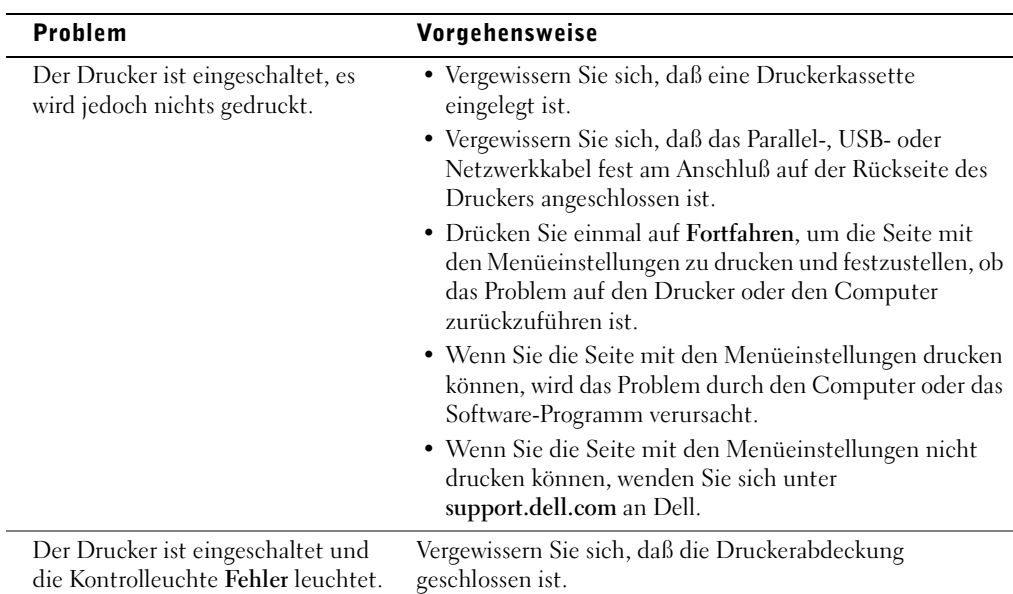

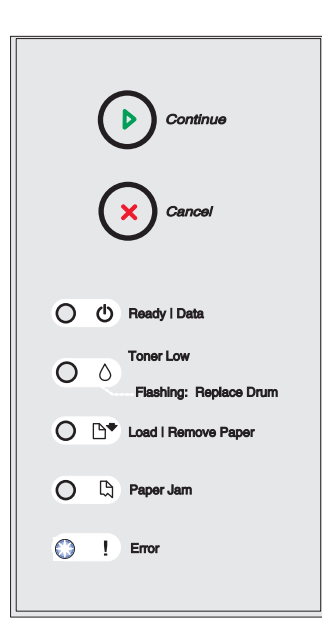

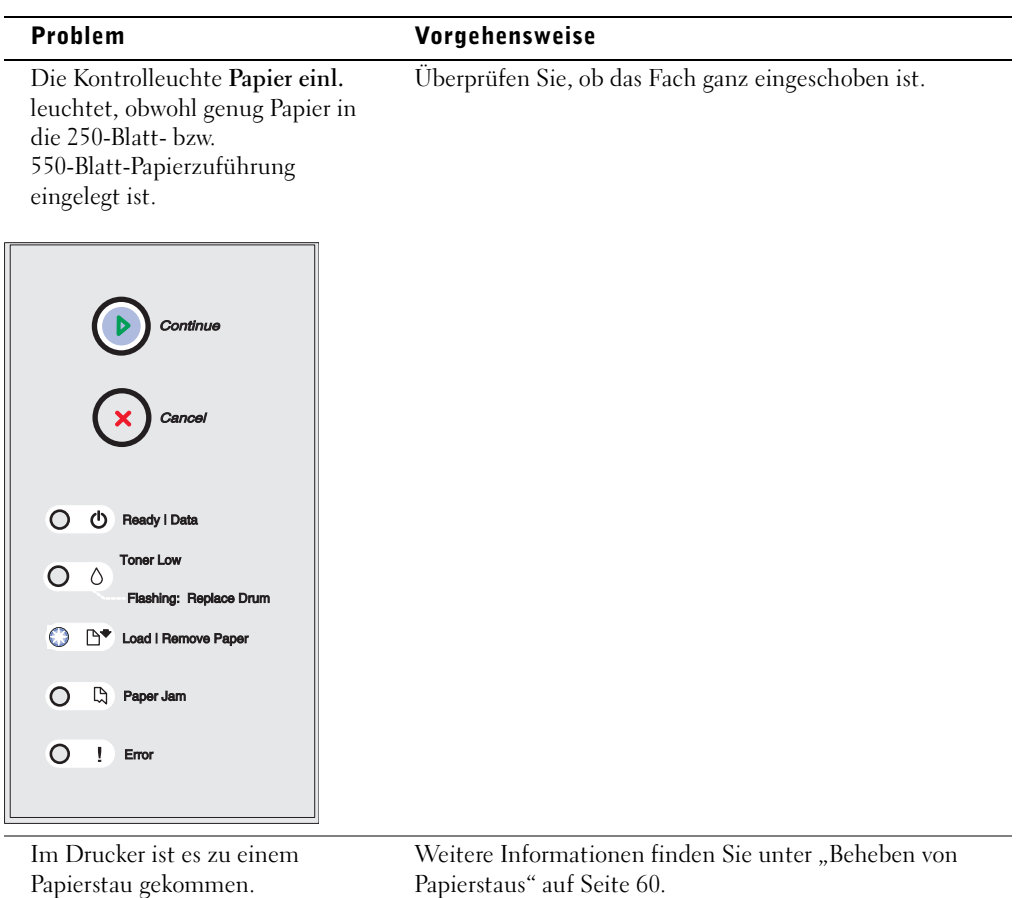

Weitere Informationen zum Lösen von Problemen mit der Druckqualität finden Sie in Ihrem *Benutzerhandbuch*.

### <span id="page-53-0"></span>Austauschen der Druckkassette

- $\bigwedge$  ACHTUNG: Wenn Sie eine Druckkassette austauschen, setzen Sie die neue Druckkassette nicht für einen längeren Zeitraum dem Licht aus. Wenn die Druckkassette zu lange dem Licht ausgesetzt wird, kann dies zu Druckqualitätsproblemen führen.
	- 1 Öffnen Sie die vordere Abdeckung des Druckers, indem Sie den Knopf auf der linken Seite des Druckers drücken und die Abdeckung herunterklappen.

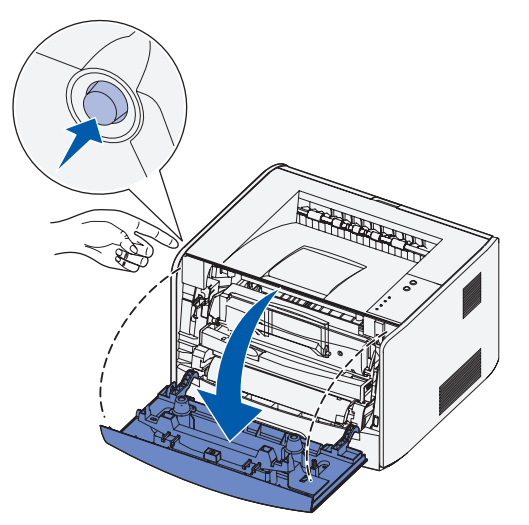

- 2 Nehmen Sie die Druckkassette heraus:
	- a Drücken Sie den Knopf am unteren Rand der Druckkassetteneinheit.

b Ziehen Sie die Druckkassette am Griff heraus.

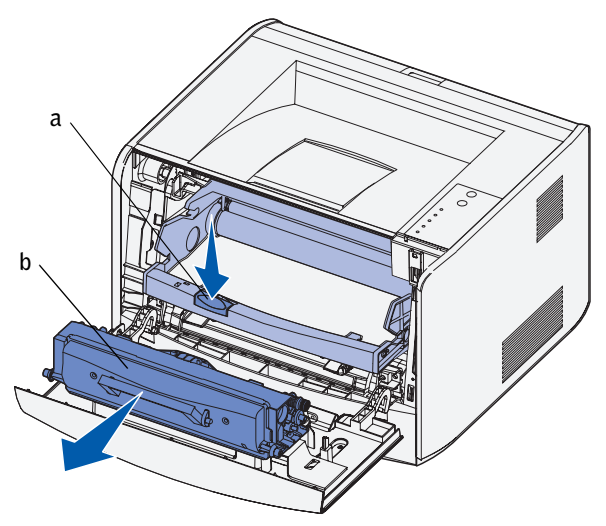

- 3 Nehmen Sie die neue Druckkassette aus der Verpackung.
- 4 Drehen Sie die Druckkassette in alle Richtungen, um den Toner zu verteilen.

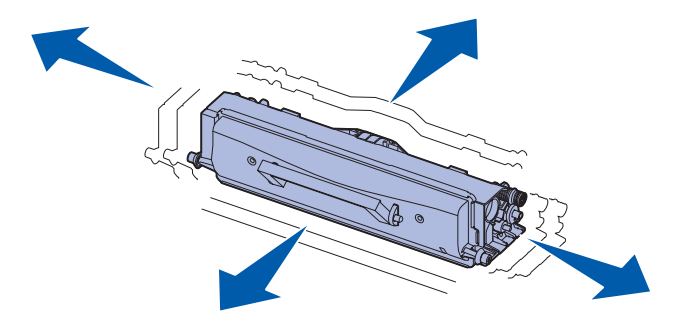

5 Setzen Sie die neue Druckkassette ein, indem Sie die weißen Rollen an der Druckkassette auf die weißen Pfeile der Fotoleitertrommel-Schienen ausrichten und die Druckkassette so weit wie möglich hineinschieben. Die Druckkassette *rastet* hörbar ein, wenn sie richtig eingesetzt ist.

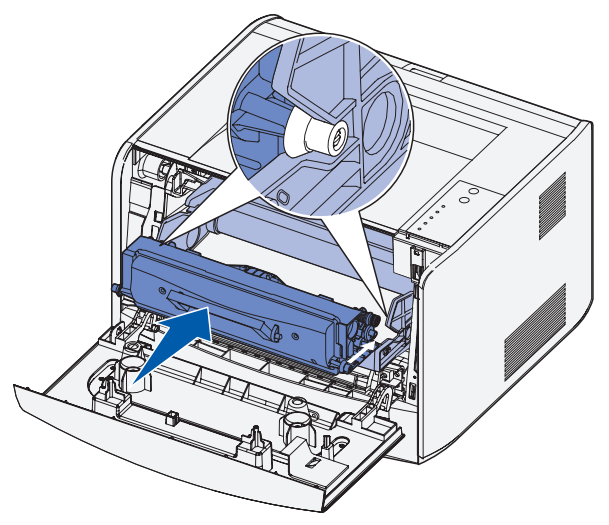

6 Schließen Sie die vordere Abdeckung des Druckers.

## <span id="page-56-0"></span>Austauschen der Fotoleitertrommel

 WARNHINWEIS: Setzen Sie die Druckkassette bzw. die neue Fotoleitertrommel beim Austauschen nicht über längere Zeit direktem Licht aus. Wenn die Druckkassette zu lange dem Licht ausgesetzt wird, kann dies zu Druckqualitätsproblemen führen.

1 Öffnen Sie die vordere Abdeckung des Druckers, indem Sie den Knopf auf der linken Seite des Druckers drücken und die Abdeckung herunterklappen.

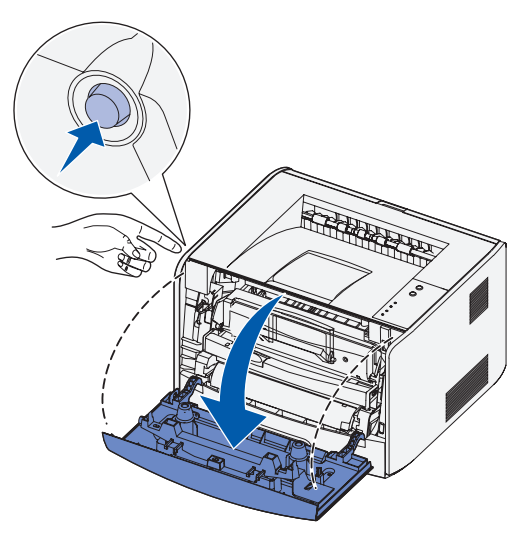

2 Nehmen Sie die Druckkassetteneinheit aus dem Drucker heraus, indem Sie am Griff der Druckkassette ziehen.

HINWEIS: Drücken Sie nicht auf den Knopf der Druckkassetteneinheit.

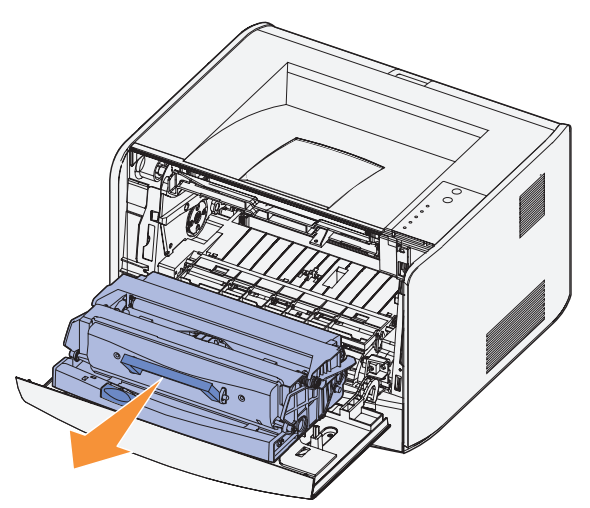

Legen Sie die Druckkassetteneinheit auf eine flache, saubere Oberfläche.

- 3 Nehmen Sie die Druckkassette heraus:
	- a Drücken Sie den Knopf am unteren Rand der Druckkassetteneinheit.
	- b Ziehen Sie die Druckkassette am Griff heraus.

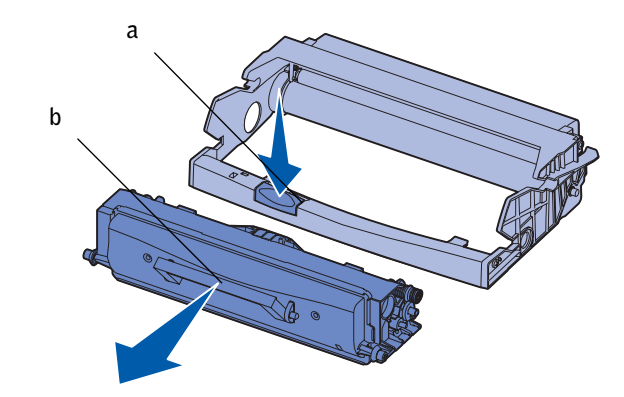

4 Nehmen Sie die neue Fotoleitertrommel aus der Verpackung.

5 Setzen Sie die neue Druckkassette in die neue Druckkassetteneinheit ein, indem Sie die weißen Rollen an der Druckkassette auf die weißen Pfeile der Fotoleitertrommel-Schienen ausrichten und die Druckkassette so weit wie möglich in die Druckkassetteneinheit schieben. Die Druckkassette *rastet* hörbar ein, wenn sie richtig eingesetzt ist.

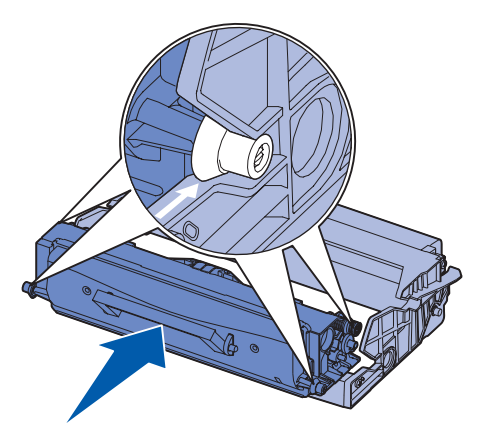

6 Setzen Sie die Druckkassetteneinheit in den Drucker ein, indem Sie die grünen Pfeile an der Druckkassetteneinheit auf die grünen Pfeile der Druckerschienen ausrichten und die Druckkassetteneinheit so weit wie möglich hineinschieben.

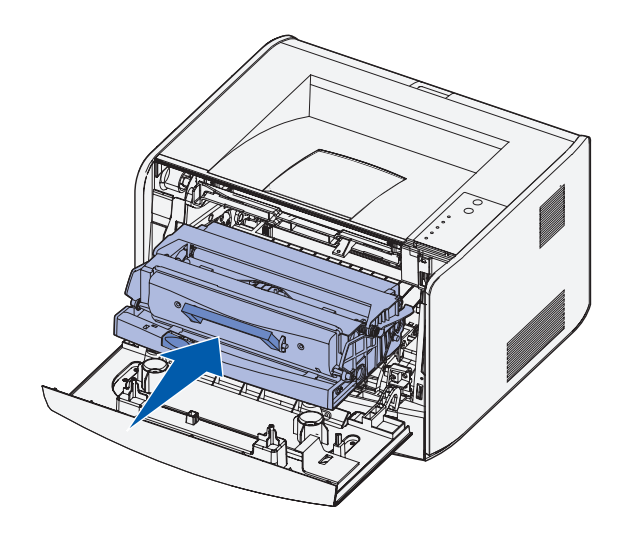

- 7 Nachdem Sie die Fotoleitertrommel ausgetauscht haben, sollten Sie den Zähler der Fotoleitertrommel zurücksetzen. Um den Zähler zurückzusetzen, halten Sie die Taste **Abbrechen** gedrückt, bis alle Kontrolleuchten nacheinander aufleuchten.
- WARNHINWEIS: Wenn Sie den Zähler der Fotoleitertrommel zurücksetzen, ohne zuvor die Fotoleitertrommel ausgetauscht zu haben, kann dies zu einem Druckerschaden und zum Verlust der Garantie führen.
- 8 Schließen Sie die vordere Abdeckung des Druckers.

### <span id="page-59-0"></span>Beheben von Papierstaus

Wenn ein Papierstau auftritt, unterbricht der Drucker den Druckvorgang und die Bedienerkonsolenleuchten **Papierstau** und **Fortfahren** leuchten auf. Drücken Sie zweimal schnell nacheinander die Taste **Fortfahren**, um die zweite, Papierstau-spezifische Fehler-Signalfolge anzeigen zu lassen. Weitere Informationen finden Sie im *Benutzerhandbuch*.

Nehmen Sie bei einem Papierstau nach Möglichkeit sämtliches Papier aus dem Papierweg.

So beseitigen Sie einen Papierstau:

1 Wenn das Papier aus einem Fach eingezogen wird, entfernen Sie das Fach, und beseitigen Sie dann eventuelle Staus.

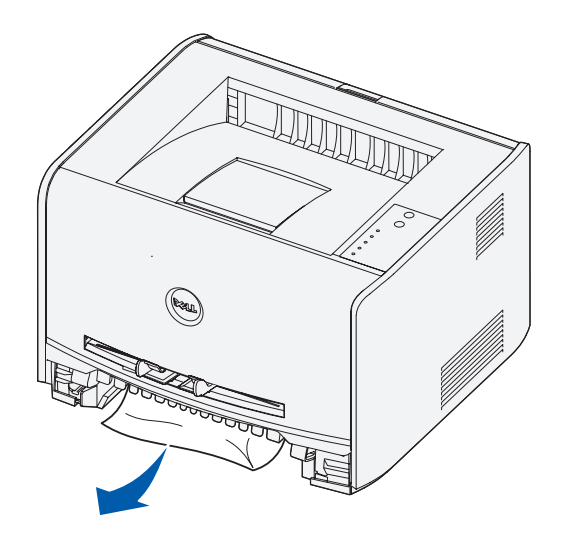

2 Öffnen Sie die vordere Abdeckung, und nehmen Sie die Druckkassetteneinheit heraus.

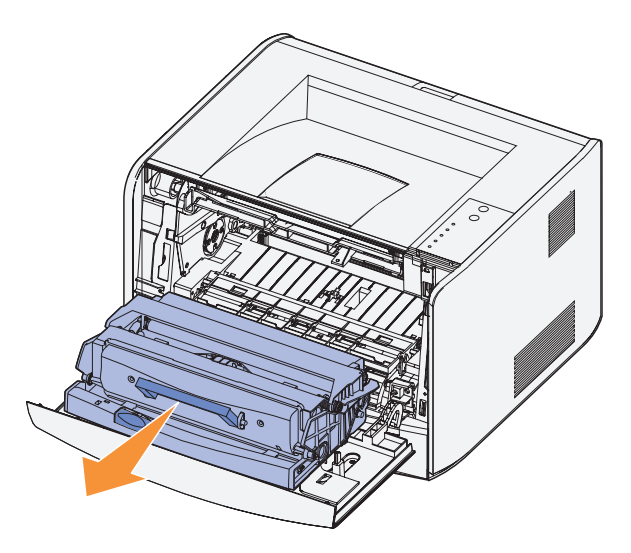

- WARNHINWEIS: Setzen Sie die Druckkassetteneinheit nicht über längere Zeit direkter Lichteinstrahlung aus. Wenn die Druckkassette zu lange dem Licht ausgesetzt wird, kann dies zu Druckqualitätsproblemen führen.
	- 3 Entfernen Sie sämtliche Papierstaus im Bereich hinter der Druckkassetteneinheit.

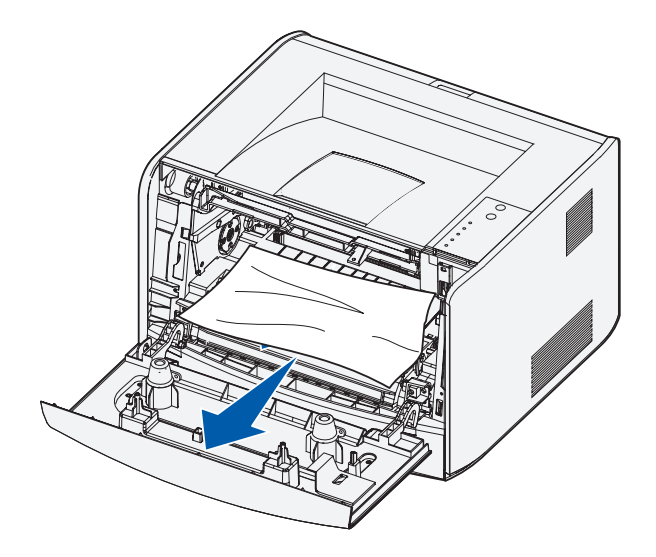

4 Heben Sie die Klappe vorne am Drucker an, und beseitigen Sie eventuelle Staus unter der Klappe.

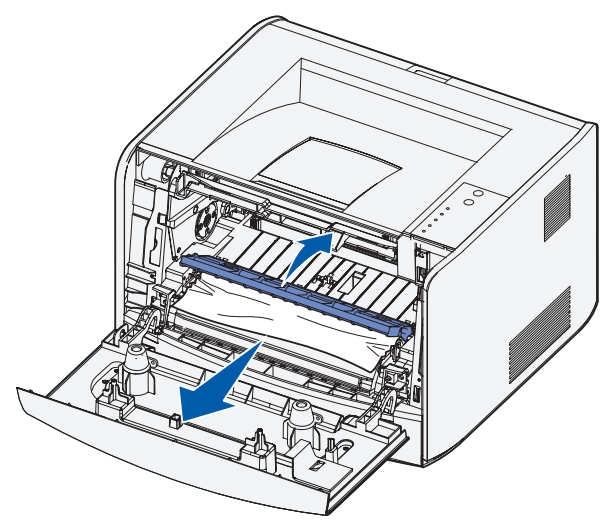

5 Öffnen Sie die hintere Ausgabeklappe, und beseitigen Sie eventuelle Staus.

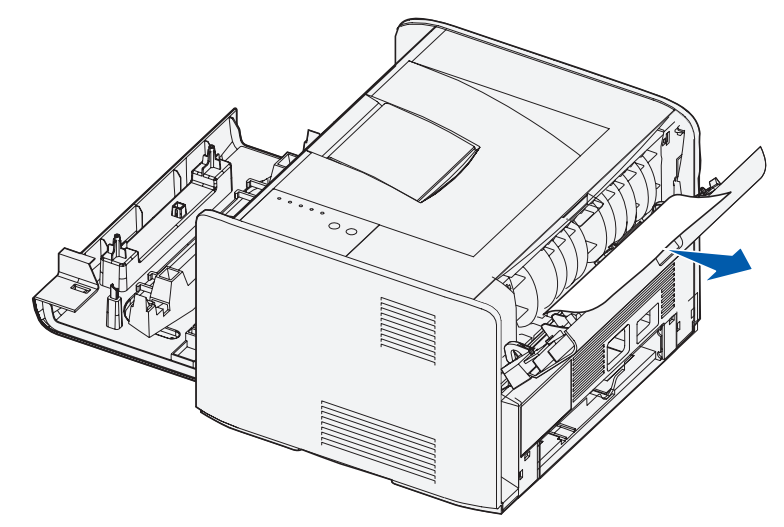

6 Nachdem Sie die Staus beseitigt haben, setzen Sie die Druckkassetteneinheit wieder ein, stellen Sie sicher, daß alle Druckerabdeckungen und -fächer geschlossen sind, und drücken Sie dann **Fortfahren**, um den Druckvorgang fortzusetzen.

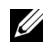

HINWEIS: Der Drucker druckt erneut die Seiten, die den Papierstau verursacht haben.

7

ABSCHNITT 7

# Kontaktieren von Dell

[Technische Unterstützung](#page-63-0) [Automatisierter Bestellstatus-Service](#page-63-1) [Kontaktieren von Dell](#page-64-0)

## <span id="page-63-0"></span>Technische Unterstützung

Wenn Sie bei einem technischen Problem Hilfe benötigen, unterstützt Dell Sie gern.

1 Rufen Sie den technischen Kundendienst von einem Telefon in der Umgebung des Druckers aus an, so daß der technische Kundendienst Ihnen bei den erforderlichen Schritten helfen kann. Verwenden Sie Ihren Expreßservice-Code, wenn Sie bei Dell anrufen. Auf diese Weise kann Ihr Anruf schneller an die entsprechenden Kundendienstmitarbeiter weitergeleitet werden.

Den Expreßservice-Code finden Sie unter der vorderen Abdeckung des Druckers.

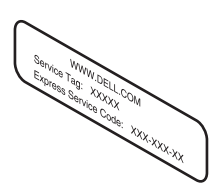

HINWEIS: In manchen Ländern ist der Expreßservice von Dell unter Umständen nicht verfügbar.

2 In den USA sollten Geschäftskunden die Telefonnummer 1-877-459-7298 verwenden, während Privatanwender sich an die Telefonnummer 1-800-624-9896 wenden sollten.

Wenn Sie aus einem anderen Land oder aus einem anderen Kundendienstbereich anrufen, finden Sie die für Sie gültige Telefonnummer unter "Kontaktieren von Dell" [auf Seite 65.](#page-64-0)

3 Folgen Sie den menüartig gegliederten Anweisungen des automatisierten Telefonsystems, um sich zu einem Kundendienstmitarbeiter durchstellen zu lassen.

## <span id="page-63-1"></span>Automatisierter Bestellstatus-Service

Sie können den Status von Dell Produkten, die Sie bestellt haben, über die Website **support.dell.com** oder über den automatisierten Bestellstatus-Service überprüfen. Sie werden dann über eine aufgezeichnete Ansage aufgefordert, die Informationen anzugeben, die zum Auffinden Ihrer Bestellung und zum Melden des Bestellstatus erforderlich sind. Die entsprechende Telefonnummer für Ihre Region finden Sie unter "Kontaktieren von [Dell" auf Seite 65.](#page-64-0)

# <span id="page-64-0"></span>Kontaktieren von Dell

Um Dell auf elektronischem Wege zu kontaktieren, können Sie eine der folgenden Websites aufrufen:

- **www.dell.com**
- **support.dell.com** (technischer Support)
- **premiersupport.dell.com** (technischer Support für Bildungswesen, Behörden und Gesundheitswesen sowie mittelständische Betriebe/Großkunden, einschließlich Premier-, Platin- und Gold-Kunden)

Die länderspezifischen Internetadressen finden Sie in der folgenden Tabelle im entsprechenden Länderabschnitt.

HINWEIS: Gebührenfreie Nummern gelten jeweils nur innerhalb des Landes, unter dem sie aufgeführt werden.

Verwenden Sie zum Kontaktieren von Dell die elektronischen Adressen, Telefonnummern und Vorwahlen, die in der folgenden Tabelle aufgeführt werden. Wenn Sie nicht feststellen können, welche Vorwahl Sie verwenden müssen, wenden Sie sich an eine lokale oder internationale Vermittlungsstelle.

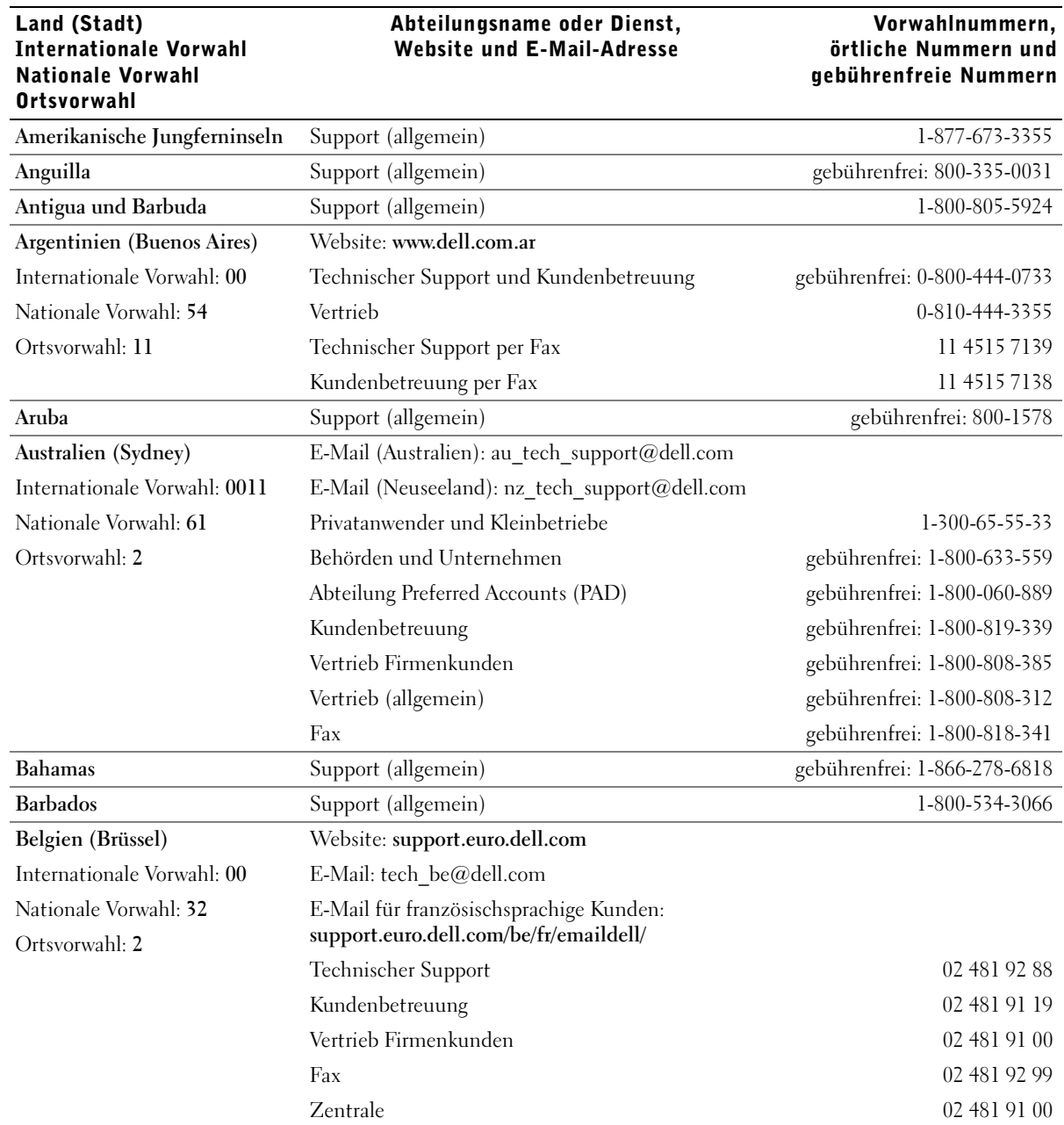

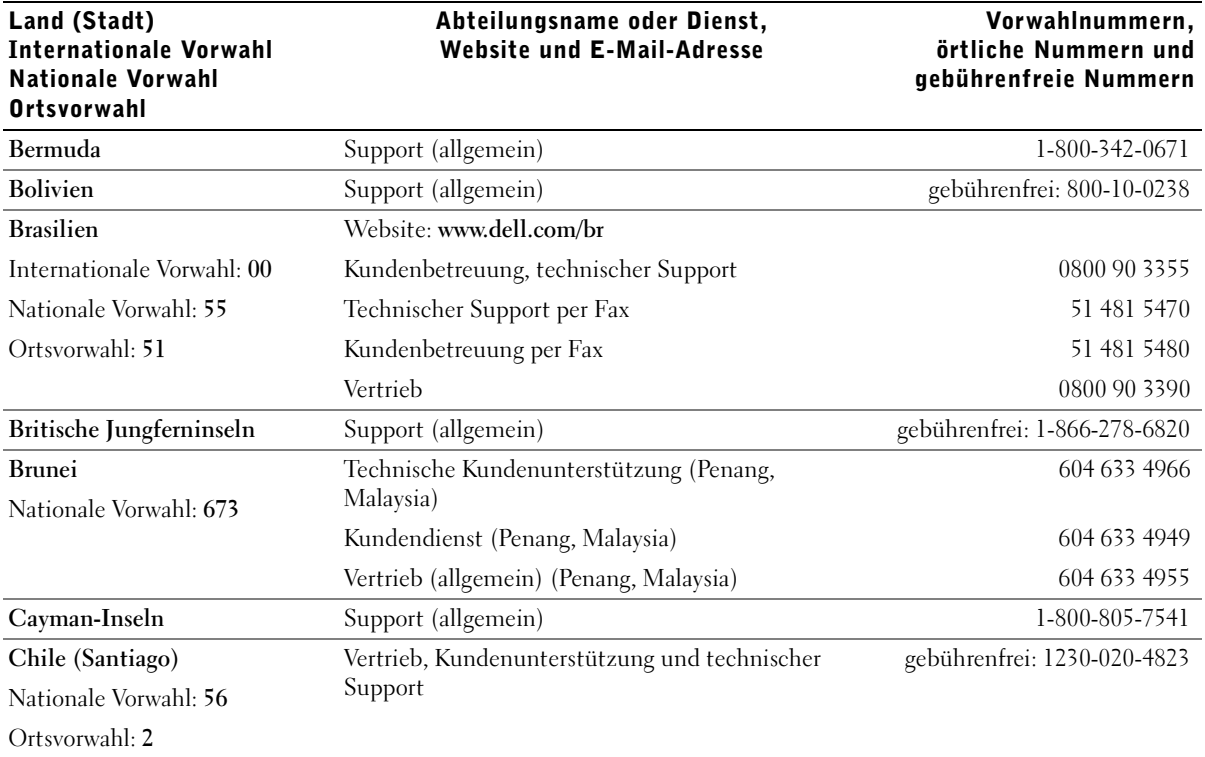

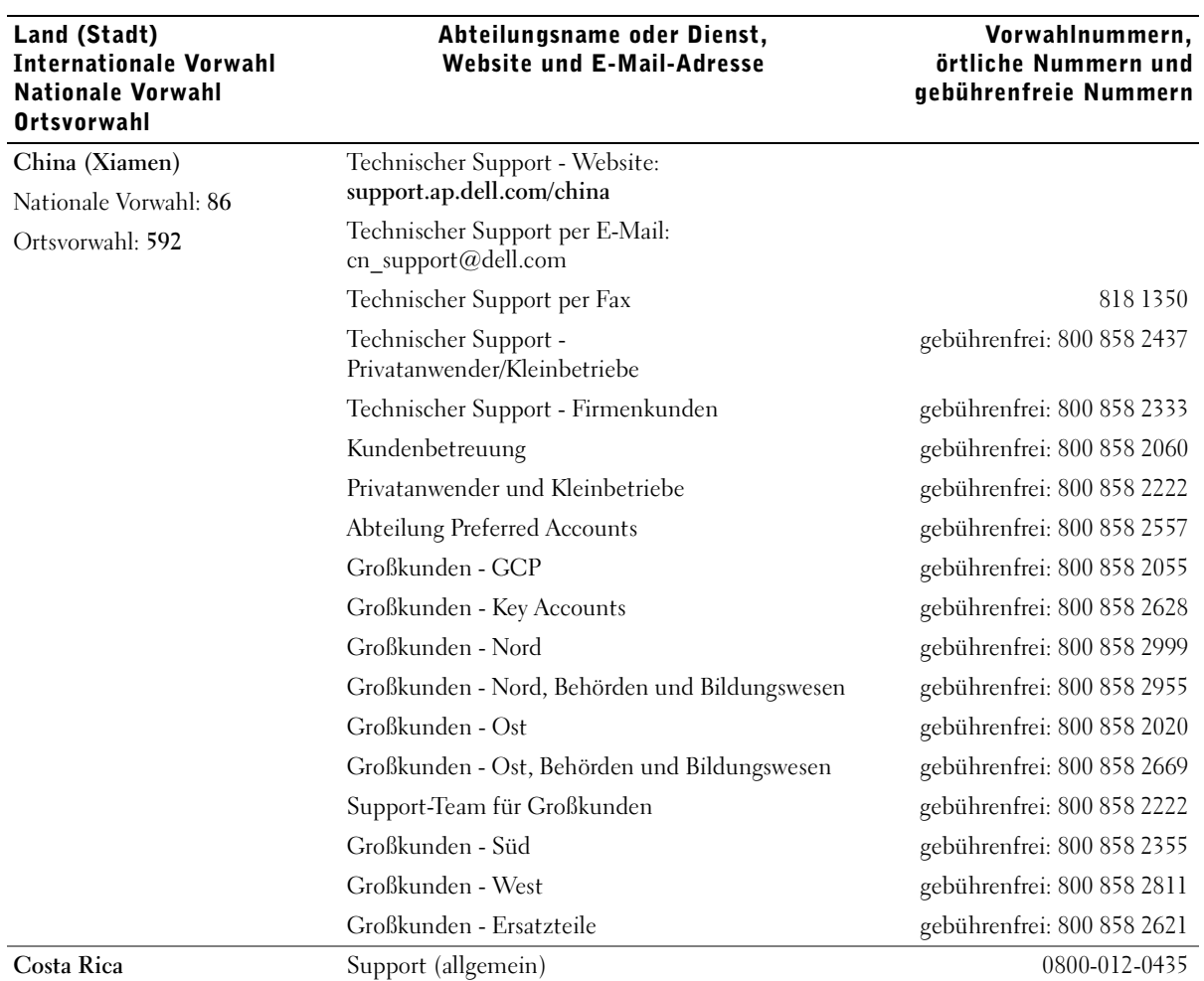

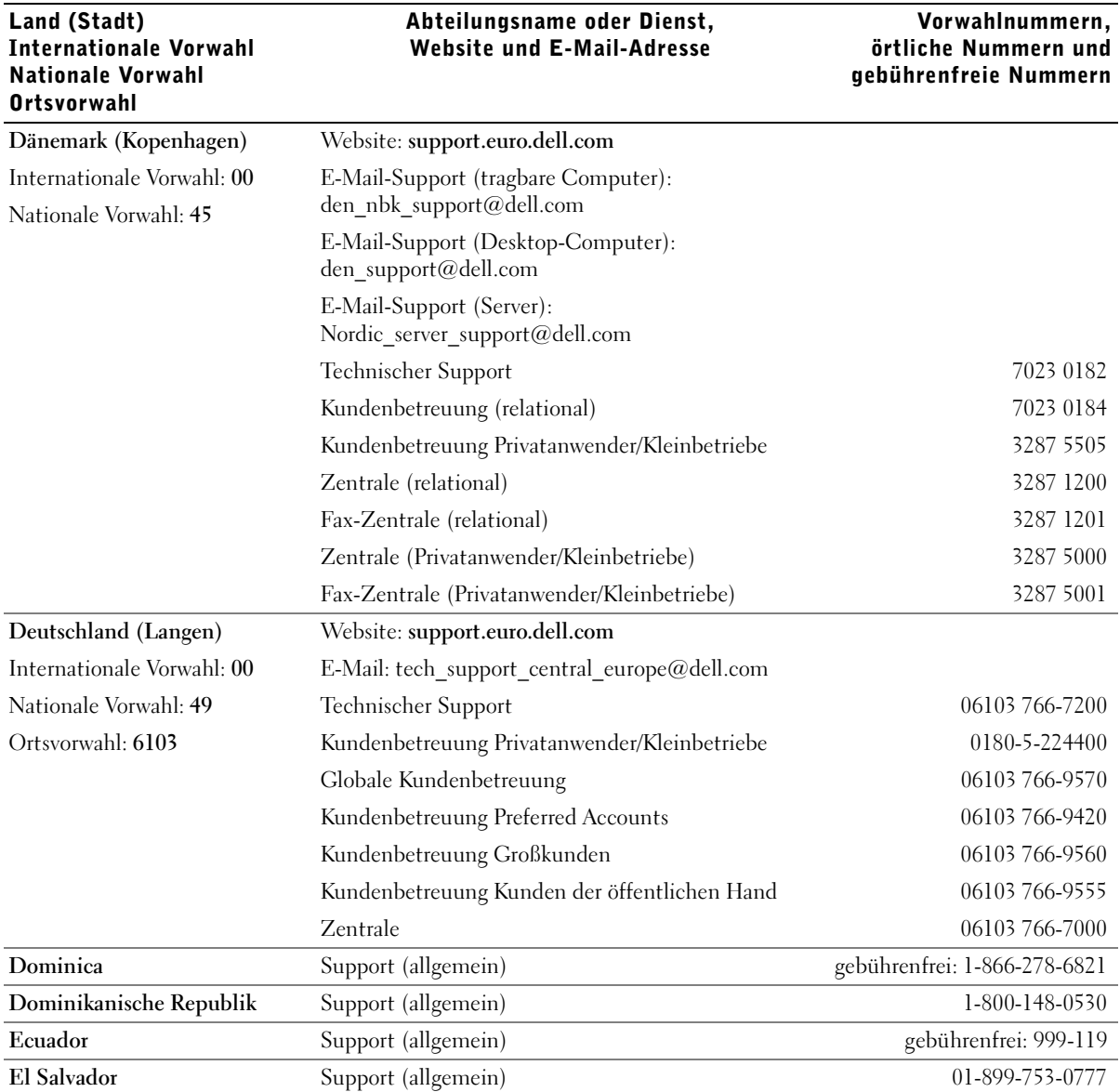

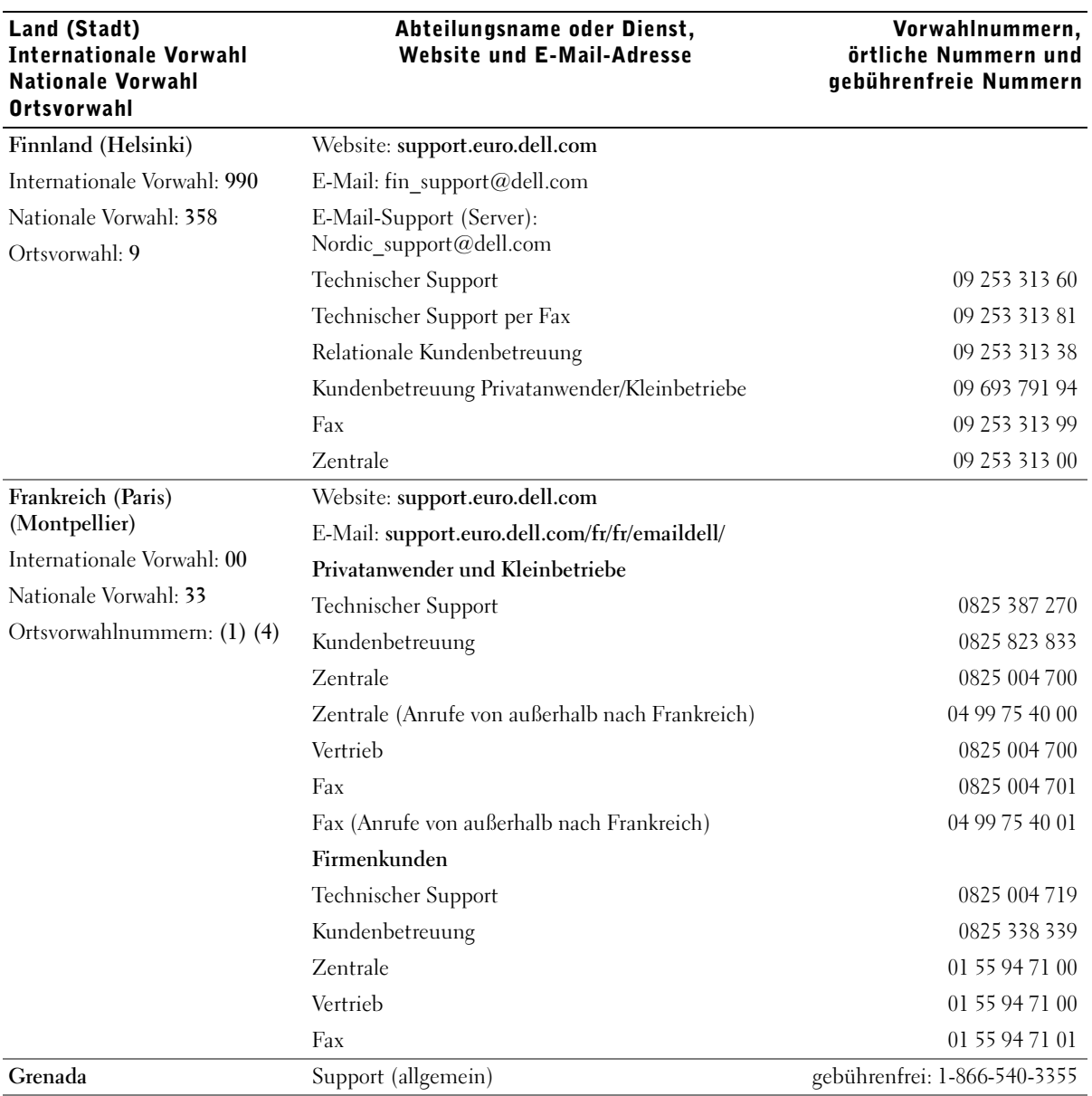

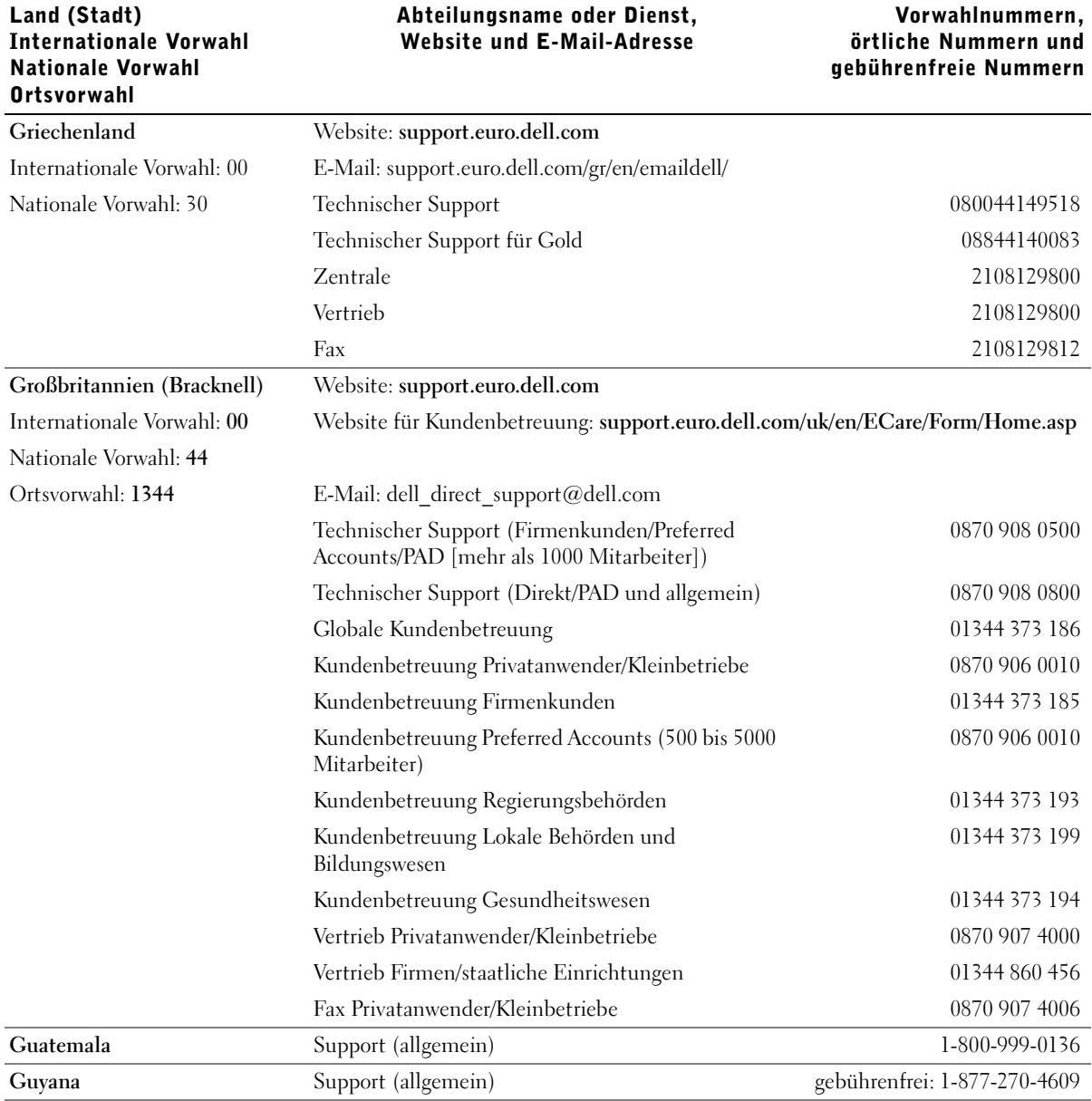

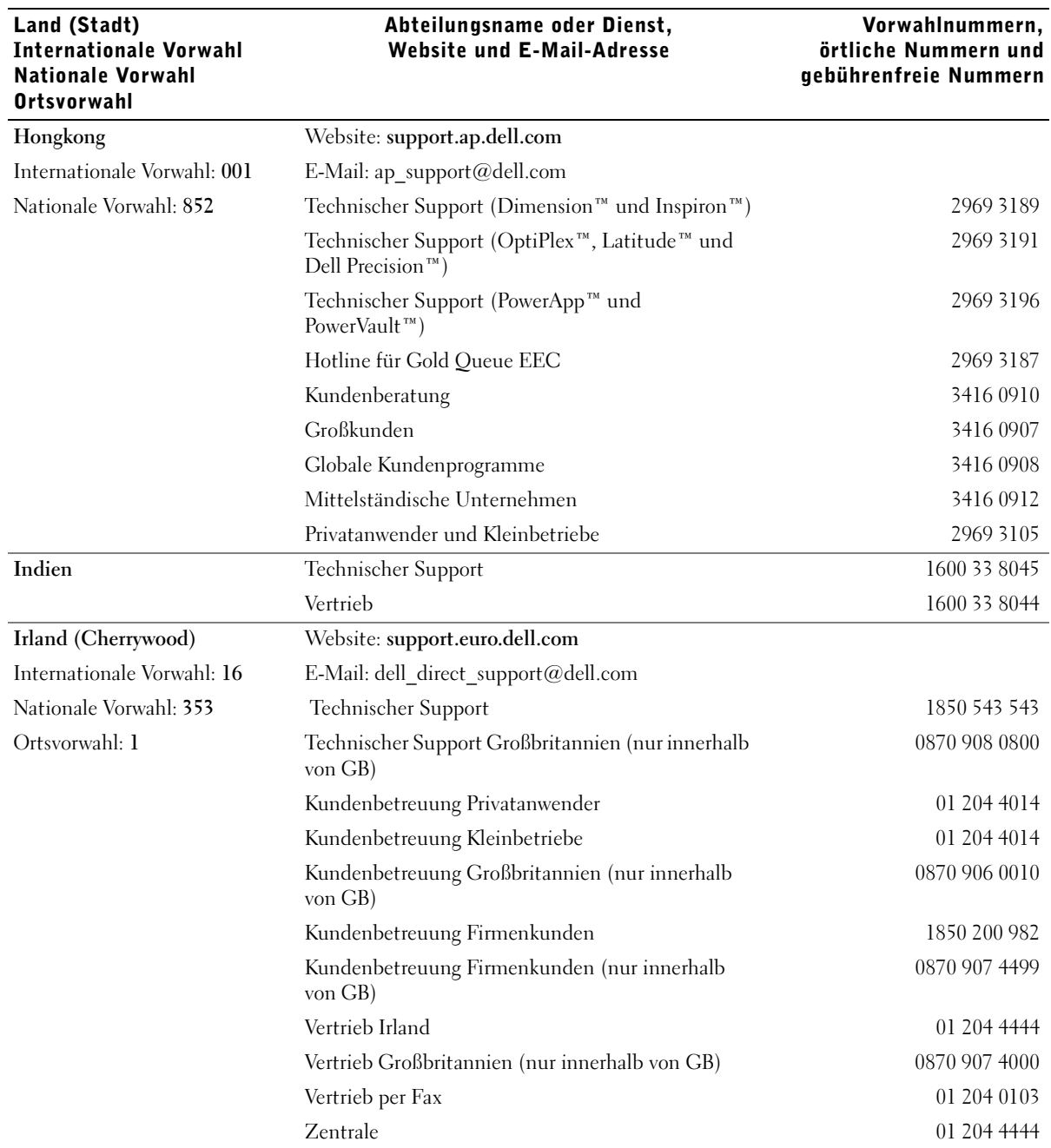
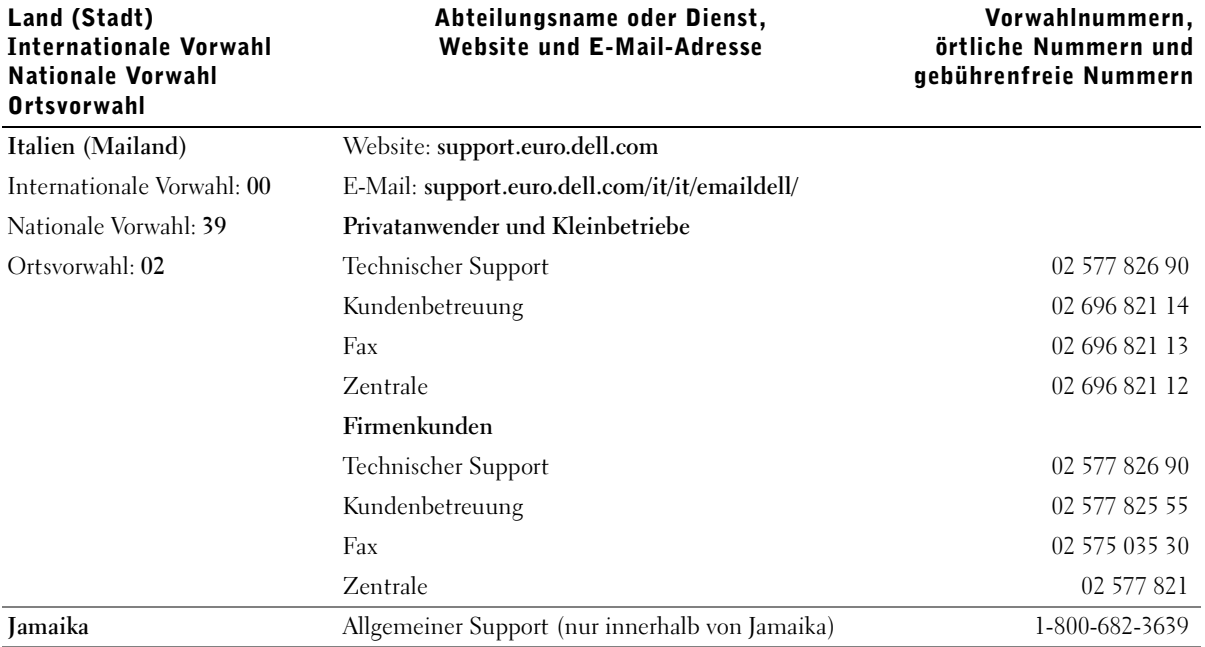

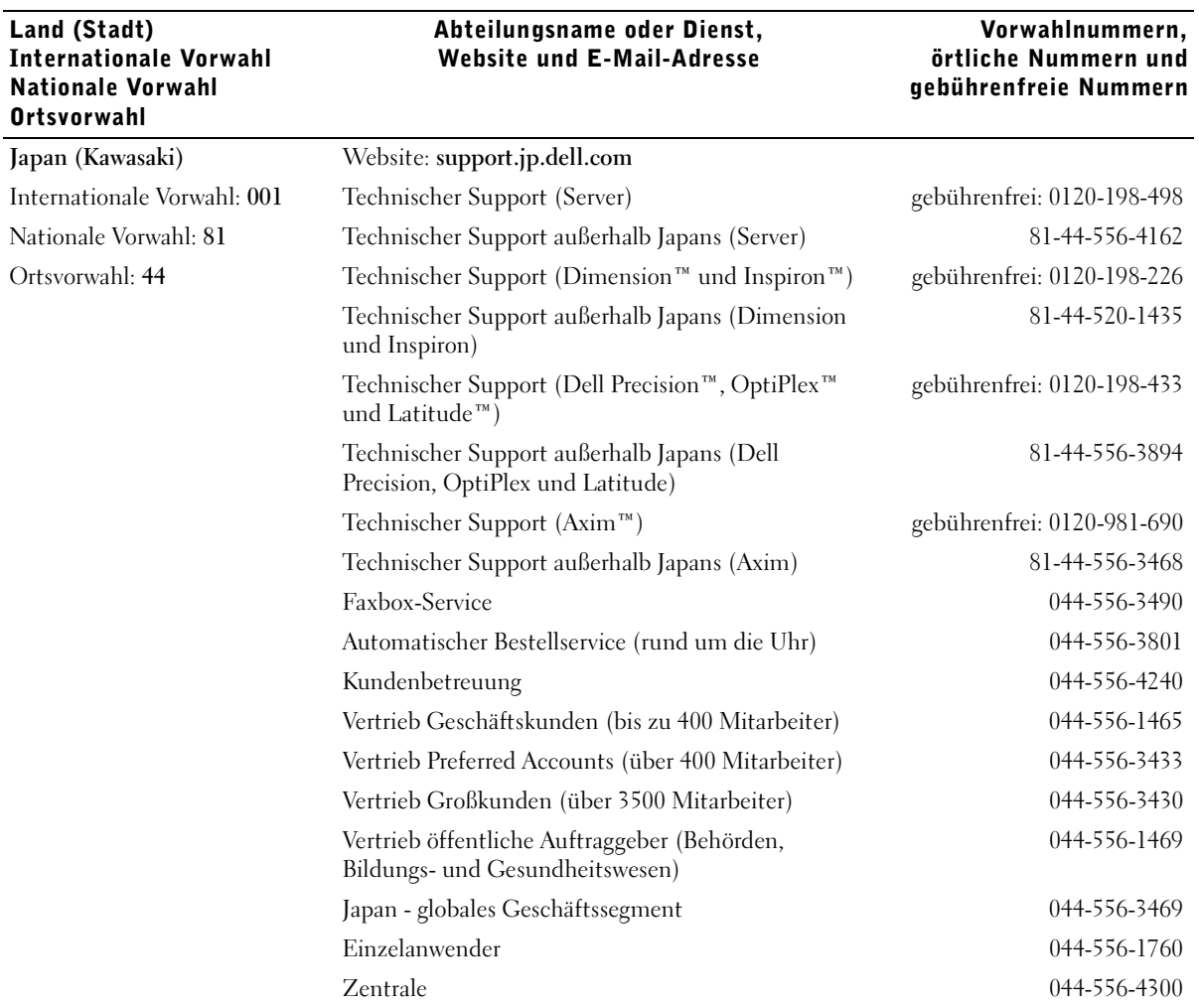

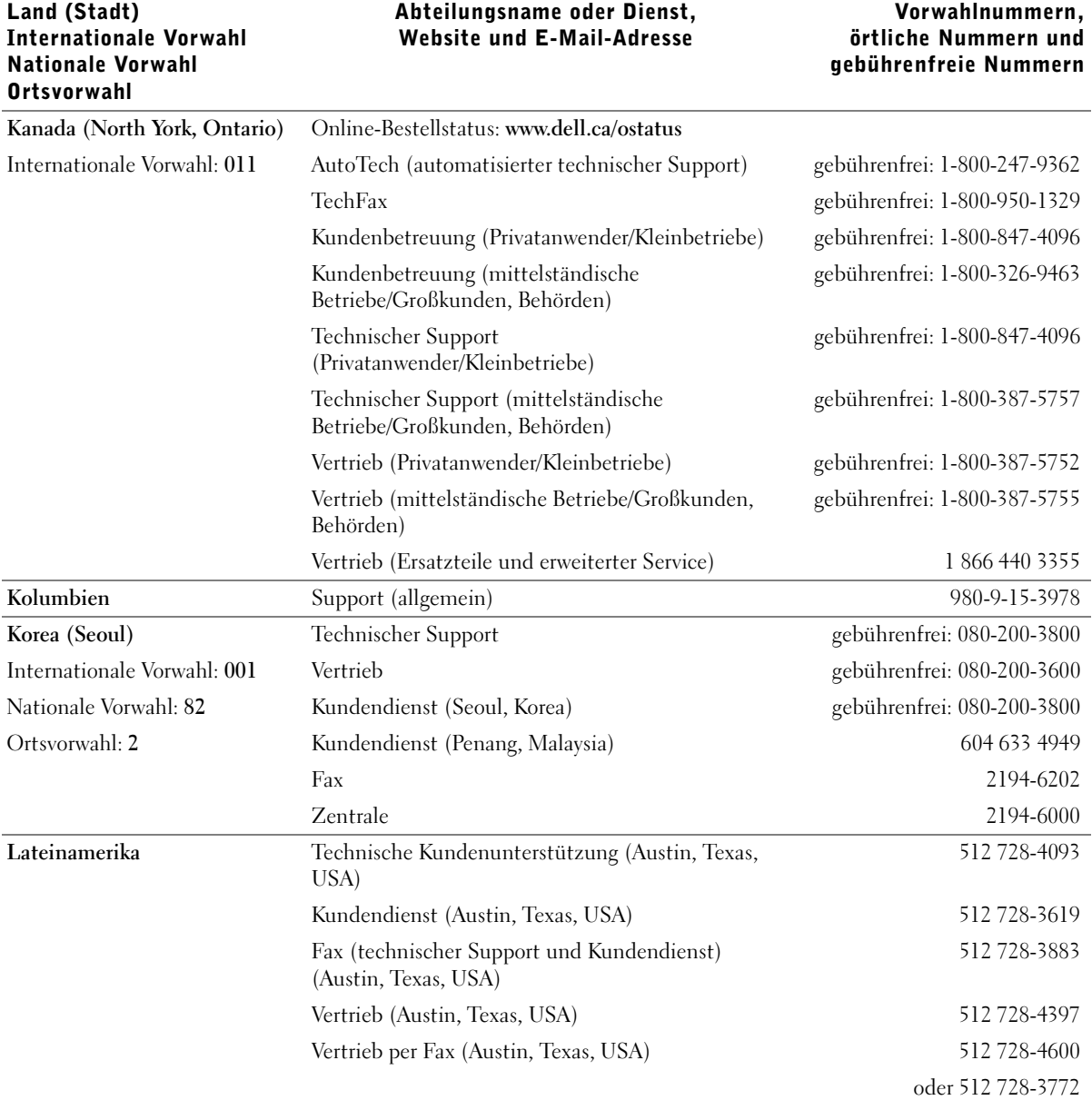

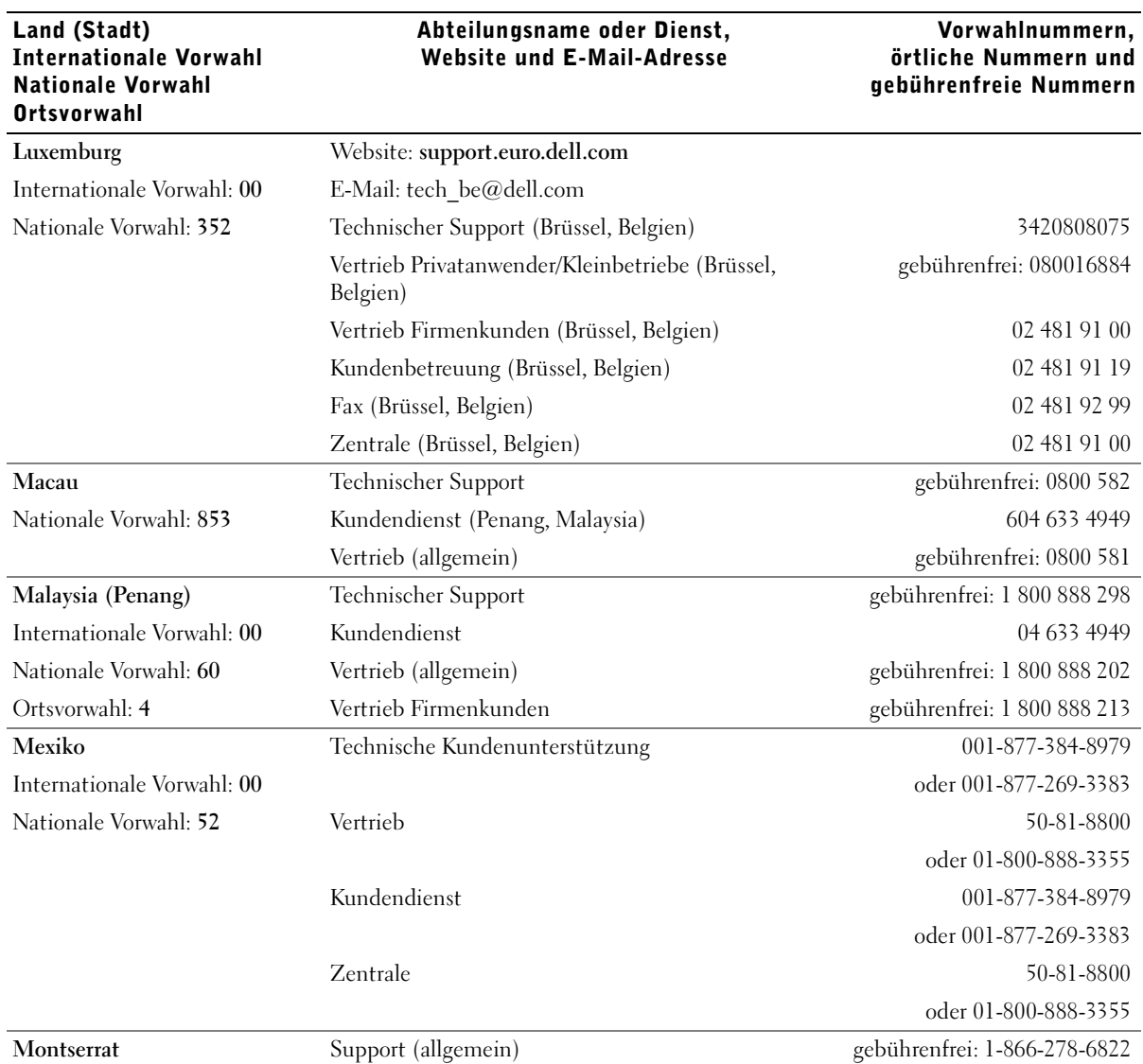

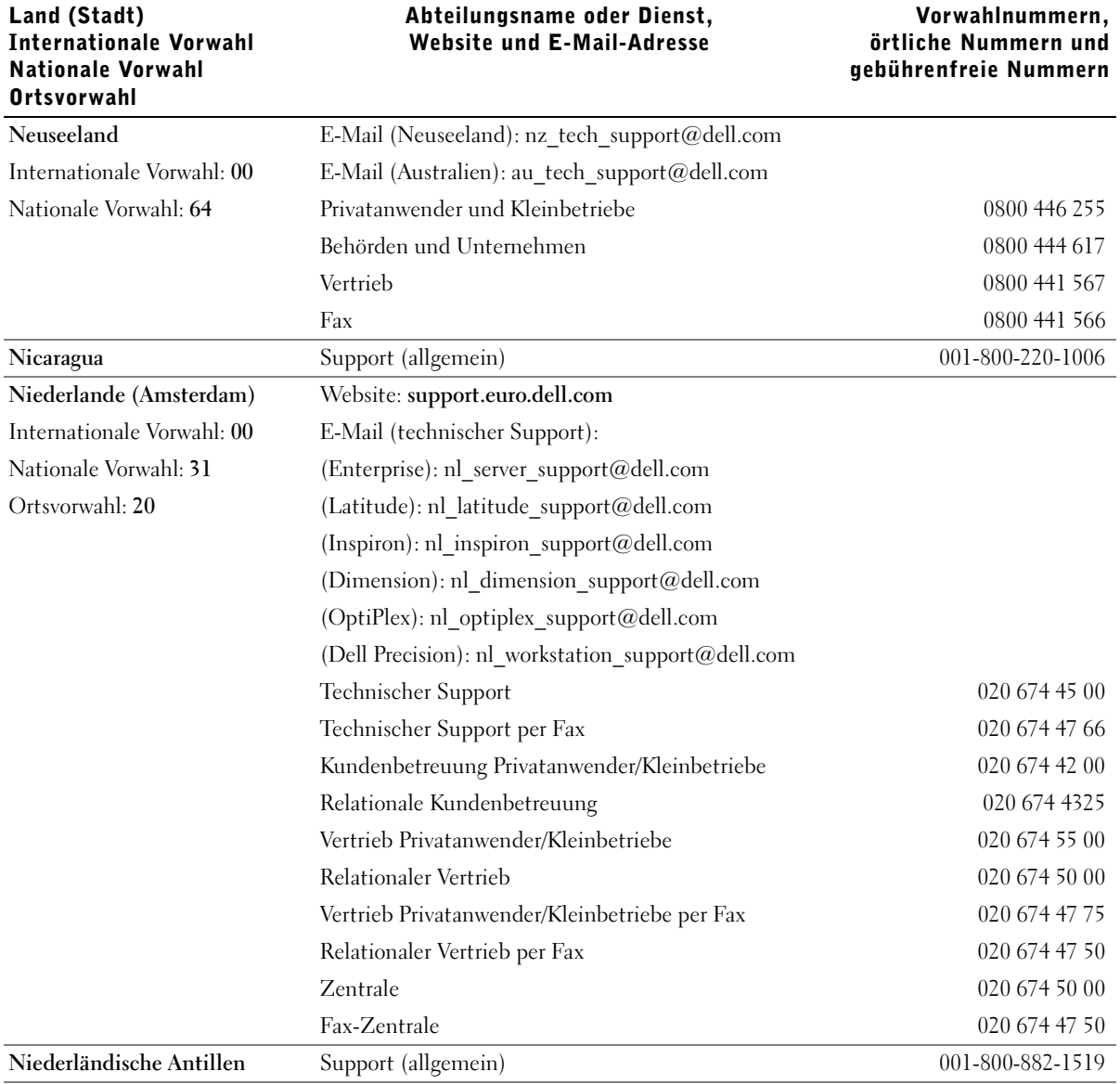

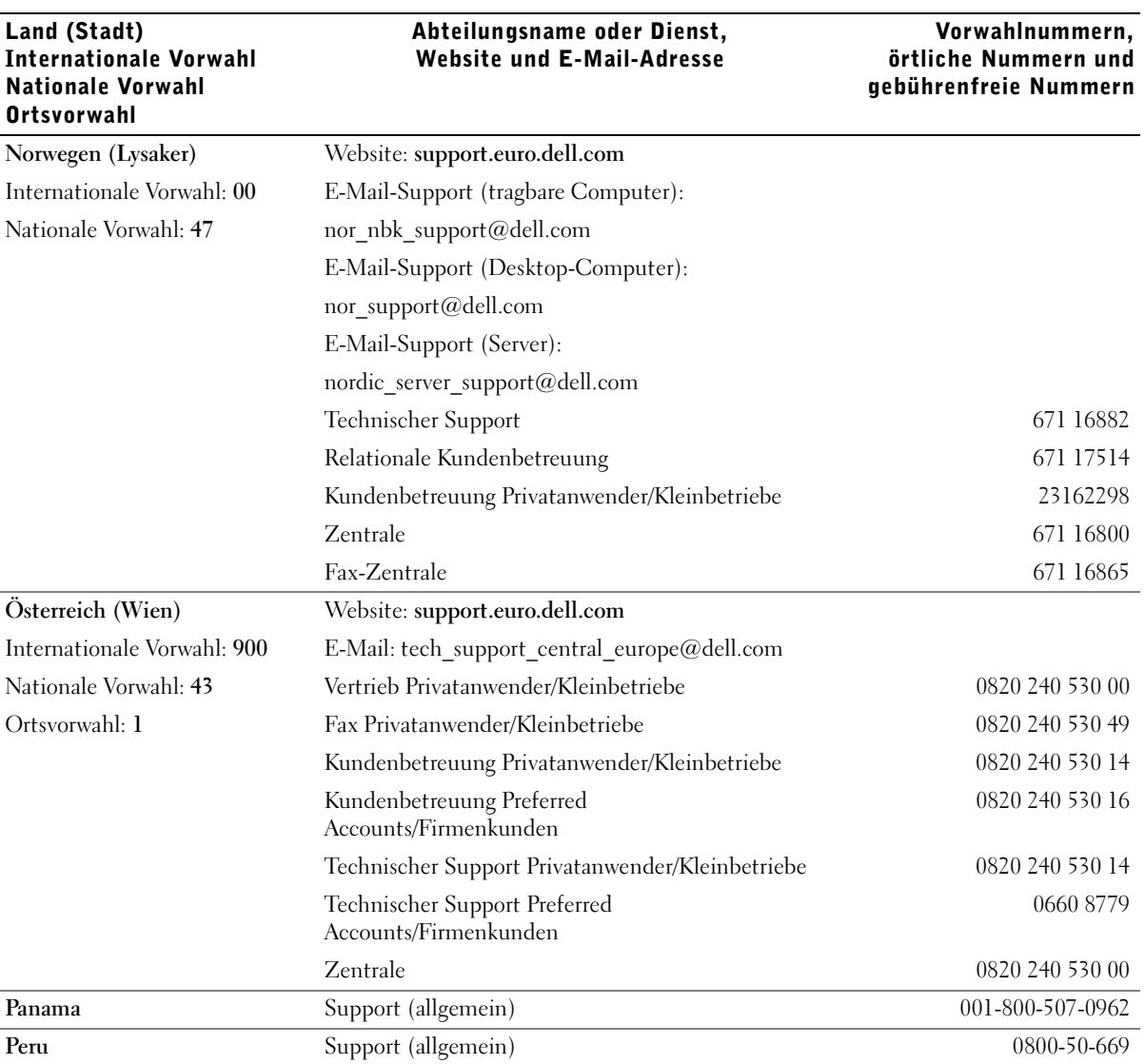

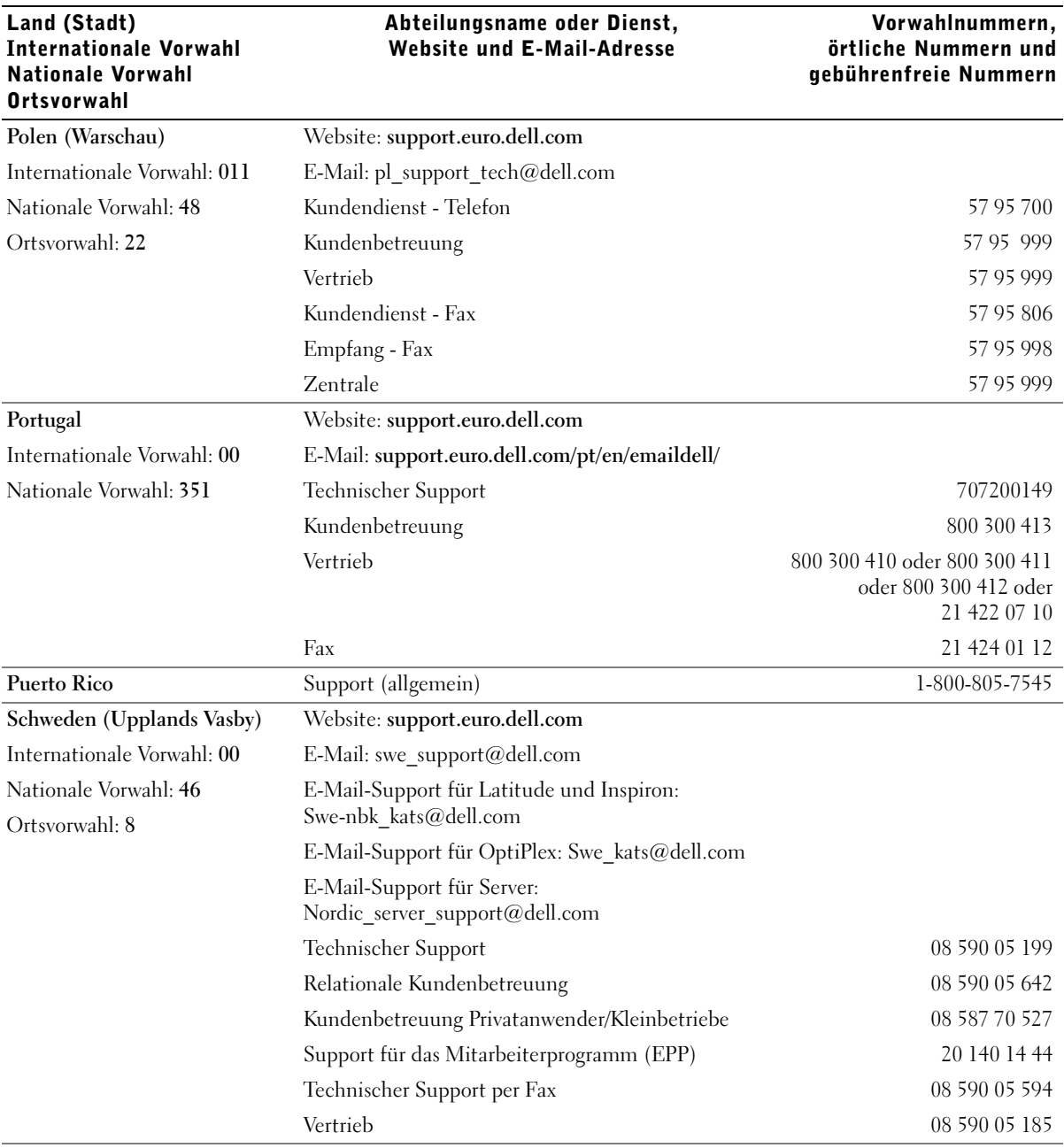

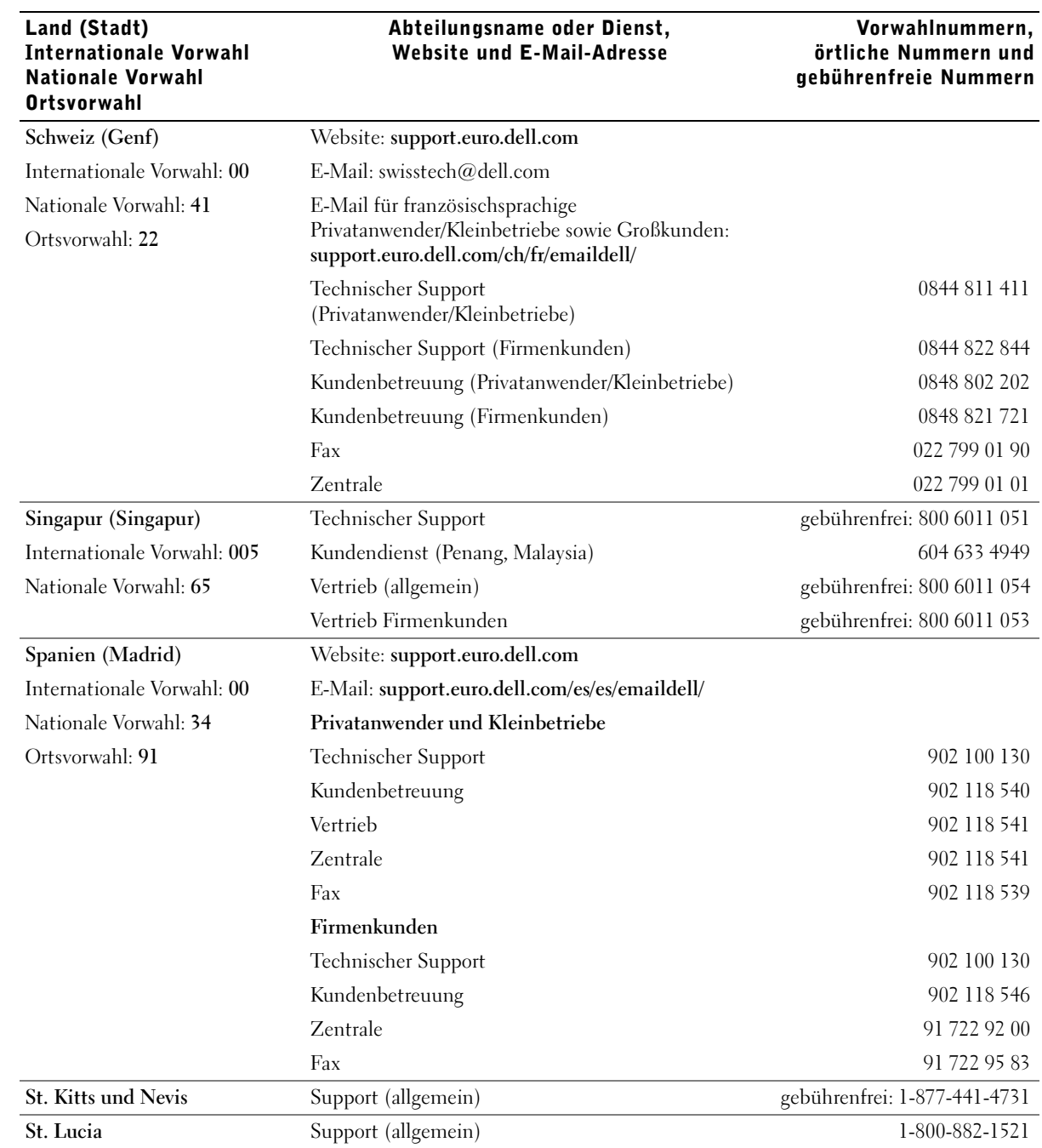

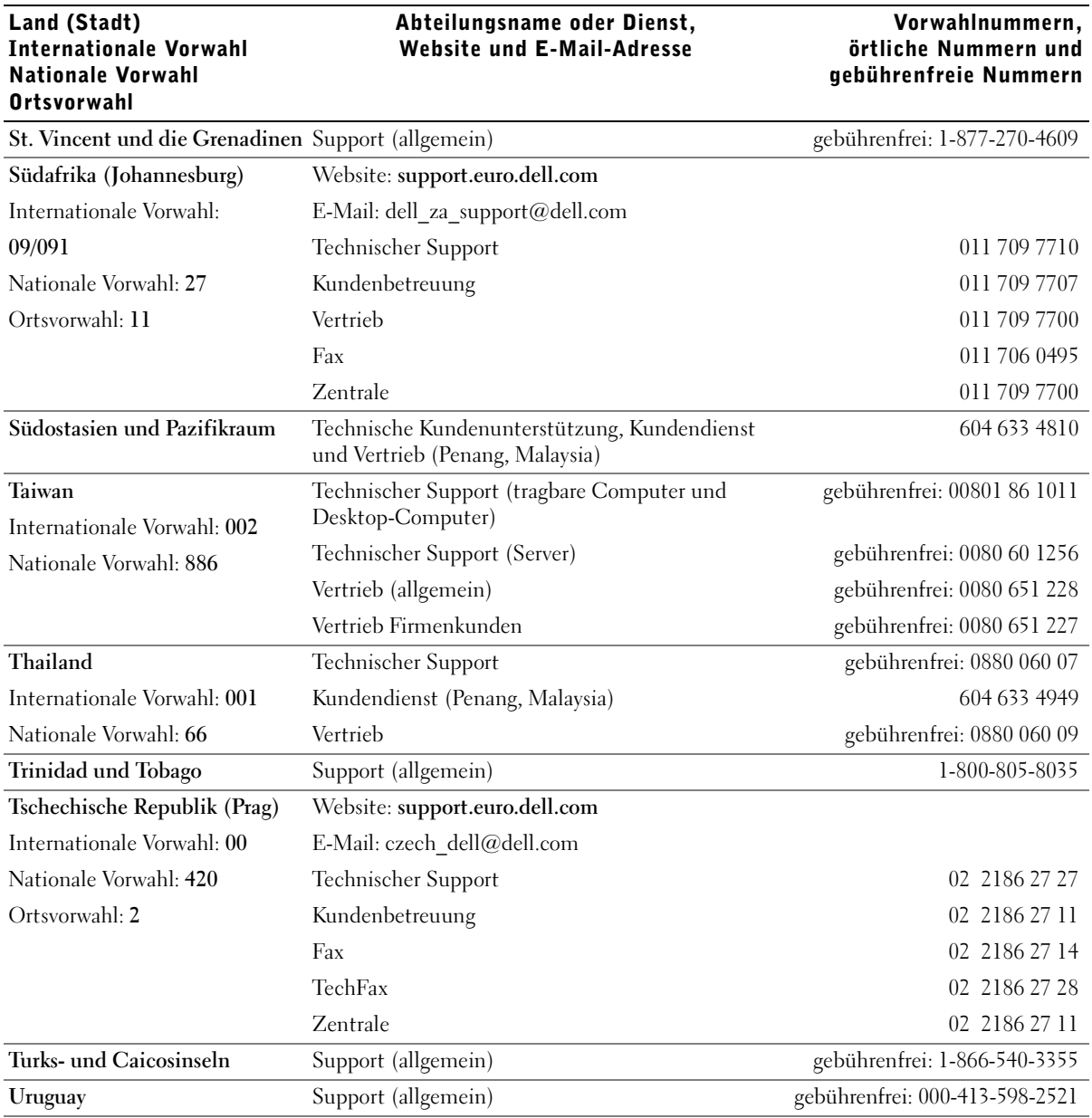

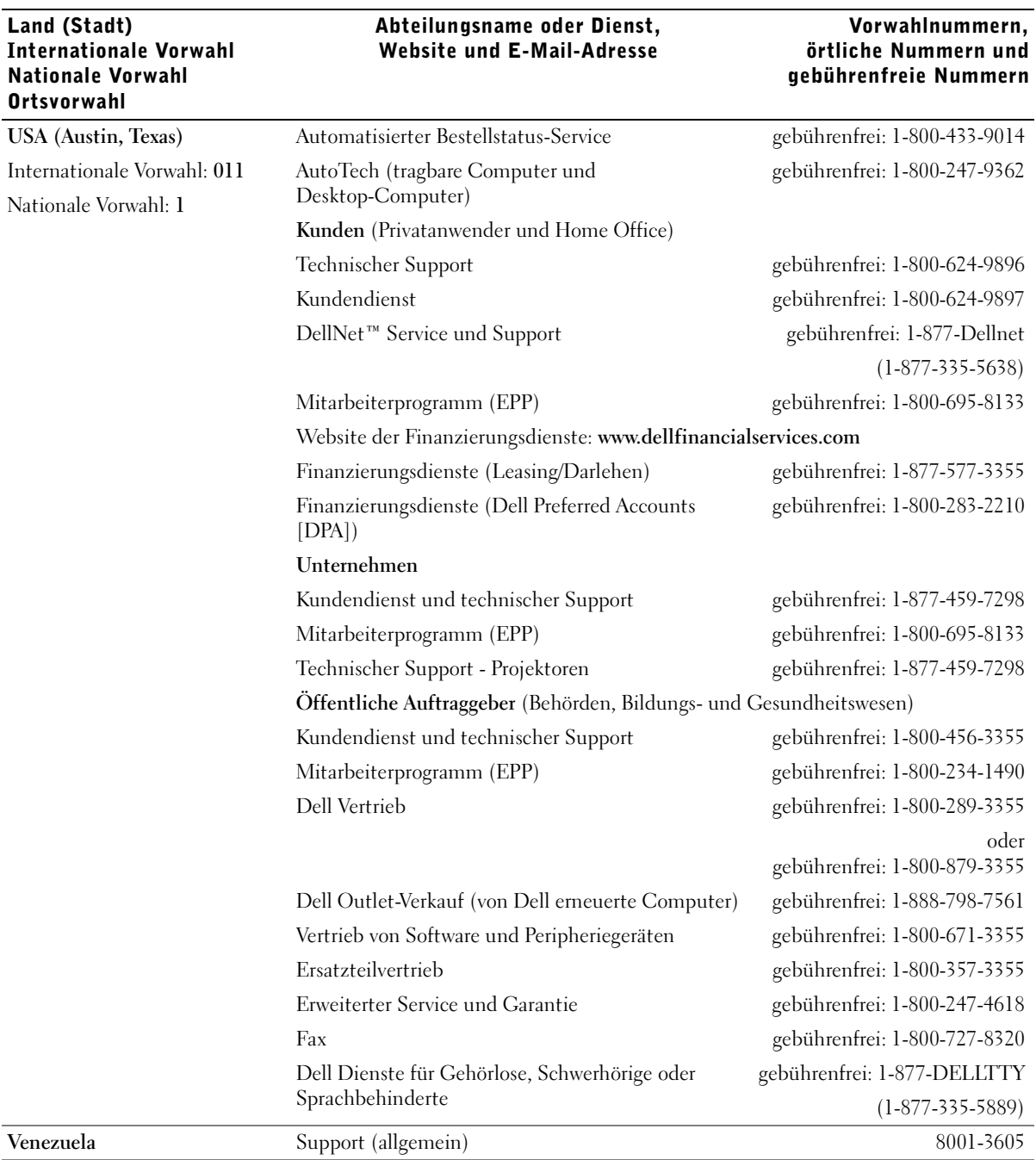

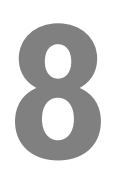

ABSCHNITT 8

# Anhang

[Dell Software-Lizenzvereinbarung](#page-83-0)

installierte Software verwenden, nicht die Anzahl der vorhandenen Lizenzen übersteigt. Wenn mehr Benutzer die auf dem Netzwerkserver installierte Software verwenden als Lizenzen vorhanden sind, müssen Sie zusätzliche Lizenzen erwerben, bis die Anzahl der Lizenzen der Anzahl der Benutzer entspricht, die auf die Software zugreifen und diese verwenden. Wenn Sie ein Geschäftskunde von Dell oder ein Dell angegliedertes Unternehmen sind, erteilen Sie hiermit Dell bzw. einem von Dell ausgewählten Vertreter die Erlaubnis, während der üblichen Geschäftszeiten Prüfungen im Hinblick auf Ihre Verwendung der Software durchzuführen, und Sie erklären sich in diesem Zusammenhang zur Zusammenarbeit und Unterstützung bei solchen Prüfungen sowie zur Bereitstellung aller Daten und Informationen, die sich unmittelbar auf Ihre Verwendung der Software beziehen, bereit. Das Ziel einer solchen Prüfung ist es, Ihre Einhaltung der in dieser Vereinbarung festgelegten Nutzungsbedingungen festzustellen.

# <span id="page-83-0"></span>Dell Software-Lizenzvereinbarung

Das vorliegende Dokument ist eine gesetzlich verbindliche Vereinbarung zwischen Ihnen, dem Benutzer, und Dell Products, L.P ("Dell"). Diese Vereinbarung gilt für sämtliche im Lieferumfang des Dell Produkts enthaltene Software, für die keine separaten Lizenzvereinbarungen zwischen Ihnen und dem Hersteller oder Besitzer der Software geschlossen wurden (zusammenfassend als "Software" bezeichnet). Durch das Öffnen oder Beschädigen der Siegel der Software-Verpackung(en), das Installieren oder Herunterladen der Software oder das Verwenden der auf dem Computer vorinstallierten bzw. eingebetteten Software erklären Sie sich mit den Bedingungen dieser Vereinbarung einverstanden. Wenn Sie mit diesen Bedingungen nicht einverstanden sind, geben Sie sämtliche Software und Software-Artikel (CDs, Disketten, Dokumentationsunterlagen und Verpackung) unverzüglich zurück und löschen Sie jegliche vorinstallierte oder eingebettete Software.

Sie dürfen die von Ihnen erworbene Software nicht kopieren, um sie auf mehreren Computern gleichzeitig auszuführen. Nur wenn Sie mehrere Lizenzen für die Software erworben haben, dürfen Sie die Software auf entsprechend vielen Computern gleichzeitig verwenden. Der Begriff "verwenden" beinhaltet das Laden der Software im temporären Speicher oder das dauerhafte Speichern auf dem Computer. Die Installation der Software auf einem Netzwerkserver, von dem aus andere Computer darauf zugreifen, ist im Rahmen der "Verwendung" der Software nicht zulässig, es sei denn, Sie haben für jeden der auf die Software zugreifenden Computer eine separate Lizenz für die Software erworben. Sie müssen gewährleisten, daß die Anzahl der Benutzer, die die auf dem Netzwerkserver

Die Software unterliegt US-amerikanischen Urheberrechten sowie internationalen Vereinbarungen. Sie dürfen eine Kopie der Software anfertigen, und zwar ausschließlich zu Sicherungs- oder Archivierungszwecken bzw. dürfen Sie die Software auf eine Festplatte kopieren, sofern Sie die Original-CD oder -Diskette ausschließlich zu Sicherungs- oder Archivierungszwecken aufbewahren. Sie dürfen die Software nicht vermieten oder verleihen oder das dazugehörige Dokumentationsmaterial kopieren. Sie dürfen die Software jedoch dauerhaft an einen Dritten übertragen, sofern Sie keine Kopien zurückbehalten und der Empfänger den hier festgelegten Vereinbarungen zustimmt. Jede Übertragung muß die aktuellsten Updates und alle vorherigen Versionen umfassen. Sie dürfen die Software nicht zurückentwickeln, dekompilieren oder disassemblieren. Von den im Lieferumfang Ihres Computers enthaltenen 3,5-Zoll-Disketten und/oder 5,25-Zoll-Disketten dürfen Sie nur die für Ihren Computer geeigneten Disketten verwenden. Sie dürfen die Disketten nicht für andere Computer oder Netzwerke verwenden und sie nicht an andere Benutzer verleihen, vermieten, weitergeben oder übertragen, es sei denn, dies wird im Rahmen dieser Vereinbarung ausdrücklich zugelassen.

#### Eingeschränkte Gewährleistung

Dell gewährleistet, daß die Software-Disketten bei normaler Verwendung für einen garantierten Zeitraum von neunzig (90) Tagen ab Erhalt keine Material- oder Verarbeitungsschäden aufweisen. Diese Gewährleistung gilt nur für Sie und kann nicht übertragen werden. Jedwede stillschweigende Gewährleistungen sind auf neunzig (90) Tage ab Erhalt der Software beschränkt. Da in einigen Rechtssprechungen keine Einschränkungen der Dauer stillschweigender Gewährleistungen zulässig sind, trifft diese Einschränkung unter Umständen nicht auf Sie zu. Die Haftung von Dell und seinen Zulieferern sowie Ihre exklusive Reklamationsmöglichkeit beschränken sich auf (a) die Rückerstattung des für die Software gezahlten Kaufpreises oder (b) den Ersatz von Disketten, die nicht den in dieser Vereinbarung zugesicherten Standards entsprechen und die unter Angabe einer RMA-Nummer auf Ihre eigenen Kosten und Ihr eigenes Risiko an Dell zurückgesendet werden. Diese eingeschränkte Gewährleistung ist hinfällig, wenn die Beschädigungen der Diskette(n) auf Unfälle, Mißbrauch, fehlerhafte Verwendung oder einen Eingriff bzw. eine Veränderung zurückzuführen sind, die von einer anderen Partei als Dell verursacht bzw. vorgenommen wurden. Für alle als Ersatz gelieferten Disketten gilt jeweils der verbleibende Gewährleistungszeitraum der Original-Diskette oder eine Gewährleistungsfrist von dreißig (30) Tagen (je nachdem, welcher Zeitraum länger ist).

Dell übernimmt keine Gewährleistung dafür, daß die Funktionen der Software Ihren Anforderungen entsprechen, und kann eventuelle Störungen oder Fehler bei der Verwendung der Software nicht ausschließen. Sie übernehmen die volle Verantwortung für die Auswahl der Software für die von Ihnen angestrebten Ziele sowie für die Verwendung der Software und die dadurch erzielten Ergebnisse.

DELL LEHNT, AUCH IM NAMEN SEINER ZULIEFERER, JEDWEDE ANDEREN AUSDRÜCKLICHEN ODER STILLSCHWEIGENDEN GEWÄHRLEISTUNGEN, EINSCHLIESSLICH, JEDOCH NICHT BESCHRÄNKT AUF, STILLSCHWEIGENDE GEWÄHRLEISTUNGEN ZUR HANDELSÜBLICHKEIT ODER EIGNUNG FÜR EINEN BESTIMMTEN ZWECK, FÜR DIESE SOFTWARE UND ALLE IM LIEFERUMFANG ENTHALTENEN DOKUMENTATIONSMATERIALIEN AB. Im Rahmen dieser eingeschränkten Gewährleistung haben Sie bestimmte gesetzlich festgelegte Rechte. Je nach vor Ort gültiger Rechtsprechung haben Sie unter Umständen weitere Rechte.

DELL ODER SEINE ZULIEFERER KÖNNEN ZU KEINER ZEIT FÜR JEDWEDE SCHÄDEN (EINSCHLIESSLICH, UND OHNE EINSCHRÄNKUNGEN, SCHÄDEN DURCH GESCHÄFTSVERLUSTE, GESCHÄFTSAUSFÄLLE, VERLUST VON GESCHÄFTSDATEN ODER ANDERE FINANZIELLE VERLUSTE), DIE DURCH DIE VERWENDUNG ODER UNMÖGLICHKEIT DER VERWENDUNG DER SOFTWARE ENTSTEHEN, HAFTBAR GEMACHT WERDEN, UND ZWAR AUCH DANN NICHT, WENN SIE ÜBER DIE MÖGLICHKEIT SOLCHER SCHÄDEN INFORMIERT WURDEN. Da in einigen Rechtsprechungen eine solche Ausschlußklausel bzw. Haftungseinschränkung im Hinblick auf indirekte oder Folgeschäden nicht zulässig ist, trifft die oben aufgeführte Einschränkung unter Umständen nicht auf Sie zu.

### Eingeschränkte Rechte der US-Regierungsbehörden

Die Software sowie das Dokumentationsmaterial sind gemäß der Definition in 48 C.F.R. 2.101 "handelsübliche Gegenstände", die sich aus "handelsüblicher Computer-Software" und "handelsüblicher Software-Dokumentation" gemäß der Definition in 48 C.F.R. 12.212 zusammensetzen. In Übereinstimmung mit 48 C.F.R. 12.212 und 48 C.F.R. 227.7202-1 bis 227.7202-4 werden die Software sowie die Dokumentation allen in US-Regierungsbehörden tätigen Benutzern ausschließlich mit den hierin festgelegten Rechten bereitgestellt. Der Vertragspartner/Hersteller ist Dell Products, L.P., One Dell Way, Round Rock, Texas 78682.

#### Allgemein

Diese Lizenzvereinbarung gilt bis zu ihrer Aufhebung. Sie gilt als aufgehoben, wenn die oben aufgeführten Bedingungen erfüllt sind oder Sie gegen eine der festgelegten Bedingungen verstoßen. Sie erklären sich einverstanden, bei Aufhebung dieser Vereinbarung die Software sowie dazugehöriges Dokumentationsmaterial und eventuelle Kopien zu vernichten. Diese Lizenzvereinbarung unterliegt der Gesetzgebung im US-Bundesstaat Texas. Die einzelnen Bedingungen dieser Vereinbarung sind abtrennbar. Wenn sich eine Bedingung als nicht durchsetzbar erweist, hat dies keinerlei Auswirkungen auf die Durchsetzbarkeit der übrigen Bedingungen oder Klauseln dieser Vereinbarung. Diese Vereinbarung ist für Rechtsnachfolger und Bevollmächtigte gesetzlich bindend. Dell und Sie erklären hiermit, im Hinblick auf die Software oder diese Vereinbarung im gesetzlich zulässigen Rahmen auf gerichtliche Schritte zu verzichten. Da eine solche Verzichterklärung in einigen Rechtsprechungen nicht zulässig ist, trifft sie unter Umständen nicht auf Sie zu. Sie erklären hiermit, daß Sie die vorliegende Vereinbarung gelesen und verstanden haben und sich mit den hierin aufgeführten Bedingungen einverstanden erklären. Darüber hinaus erklären Sie, daß die vorliegende Vereinbarung die zwischen Ihnen und Dell getroffenen Vereinbarungen über die Software umfassend und exklusiv wiedergibt.

# Stichwortverzeichnis

# A

Anwendung für [Zubehörbestellungen](#page-44-0)  verwenden, 45

# B

Bestellen von [Verbrauchsmaterial, 2](#page-1-0)

# D

[Deinstallationsprogramm für](#page-45-0)  Druckersoftware verwenden, 46

Dell [kontaktieren, 65](#page-64-0)

Dell Toner [Management-System, 44](#page-43-0)

Dienstprogramm zum [Festlegen der IP-Adresse](#page-45-1)  verwenden, 46

Dienstprogramm zur [Einrichtung eines lokalen](#page-44-1)  Druckers verwenden, 45

Drucken [lokal, 29](#page-28-0) [Menüeinstellungsseite, 39](#page-38-0) [Netzwerk, 37](#page-36-0) [Netzwerk-Konfigurationsseite,](#page-38-0) 39 Richtlinien zu [Druckmedien, 27](#page-26-0)

Drucker [Speicher, 17](#page-16-0)

Drucker anschließen [Ethernet-Kabel, 38](#page-37-0) [Parallelkabel, 30](#page-29-0) [USB-Kabel, 30](#page-29-0)

Druckkassette [austauschen, 54](#page-53-0)

[Druckmedien, 28](#page-27-0) [Sorten und Formate, 28](#page-27-0)

## E

[Ethernet-Kabel](#page-37-0)  anschließen, 38

Etiketten [Formate und Gewichte, 28](#page-27-1)

# F

Folien [Formate und Gewichte, 28](#page-27-2) Fotoleiter-Kit [siehe Fotoleitertrommel](#page-56-0) Fotoleitertrommel [austauschen, 57](#page-56-1)

# I

Installieren Druckertreiber [unter Windows 2000, 32](#page-31-0) [unter Windows 98, 35](#page-34-0) [unter Windows ME, 33](#page-32-0) [unter Windows NT, 33](#page-32-1) [unter Windows XP, 31](#page-30-0) [optionale Karten, 17](#page-16-0) [optionale Papierzuführung, 14](#page-13-0) [optionalen Speicher, 17](#page-16-0)

## K

Karten [Formate und Gewichte, 28](#page-27-3) [Karten installieren, 17](#page-16-0) Kundendienst [Dell kontaktieren, 65](#page-64-0)

# $\mathbf 0$

[Optionale Papierzuführung](#page-13-0)  installieren, 14

# P

Papier [Formate und Gewichte, 28](#page-27-4) [Papierstaus, 60](#page-59-0) Papier einlegen [Standard- und optionale](#page-21-0)  Papierzuführungen, 22 [Papierstaus, 60](#page-59-0) [beheben, 60](#page-59-1) [Papierstaus beheben, 60](#page-59-0) [Papierzuführungen füllen, 22](#page-21-0) [Parallelkabel anschließen, 30](#page-29-0) [Problemlösung, 50](#page-49-0) Druckkassette [austauschen, 54](#page-53-1) [Fotoleitertrommel](#page-56-2)  austauschen, 57 [grundlegende Probleme, 50](#page-49-1) [Papierstaus beheben, 60](#page-59-2)

### R

Richtlinien zu [Druckmedien, 27](#page-26-0)

# S

[Software deinstallieren, 46](#page-45-0) Software-Anwendungen Anwendung für [Zubehörbestellungen, 45](#page-44-0) [deinstallieren, 46](#page-45-0) Dell Toner [Management-System, 44](#page-43-0) [Dienstprogramm zum](#page-45-1)  Festlegen der IP-Adresse, 46 Dienstprogramm zur [Einrichtung eines lokalen](#page-44-1)  Druckers, 45 [Statusüberwachung, 44](#page-43-1) [Treiberprofil-Manager, 47](#page-46-0) [Speicher installieren, 17](#page-16-0) [Statusüberwachung](#page-43-1)  verwenden, 44

# T

[Toner bestellen, 2](#page-1-0) [Treiberprofil-Manager](#page-46-0)  verwenden, 47

# U

Umschläge [Formate und Gewichte, 28](#page-27-5) [USB-Kabel anschließen, 30](#page-29-0)

# V

[Verbrauchsmaterial](#page-1-0)  bestellen, 2

## W

[Web-Server verwenden, 47](#page-46-1) Web-Tool zur [Druckerkonfiguration](#page-46-1)  verwenden, 47